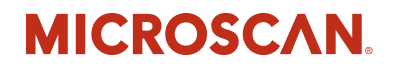

# Vision HAWK Smart Camera Guide

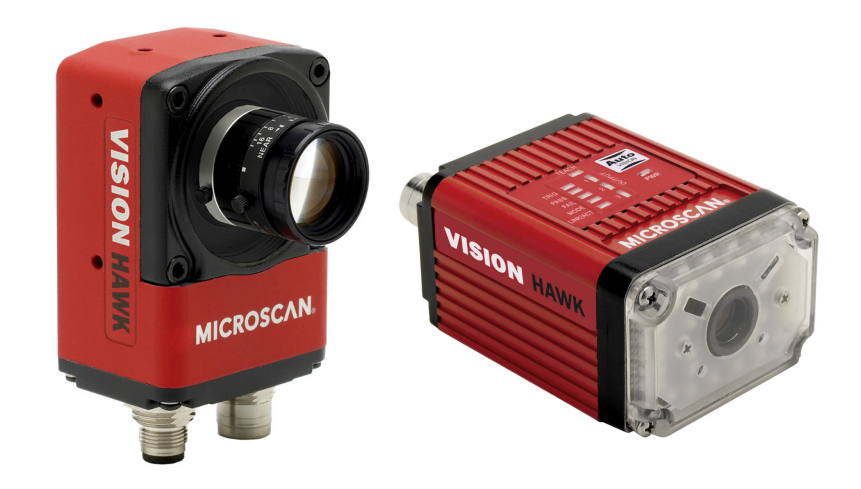

*84-016800-02 Rev J*

Copyright ©2015 Microscan Systems, Inc. Tel: +1.425.226.5700 / 800.762.1149 Fax: +1.425.226.8250

All rights reserved. The information contained herein is proprietary and is provided solely for the purpose of allowing customers to operate and/or service Microscan manufactured equipment and is not to be released, reproduced, or used for any other purpose without written permission of Microscan.

Throughout this manual, trademarked names might be used. We state herein that we are using the names to the benefit of the trademark owner, with no intention of infringement.

#### *Disclaimer*

The information and specifications described in this manual are subject to change without notice.

#### *Latest Manual Version*

For the latest version of this manual, see the Download Center on our web site at: **<www.microscan.com>**.

#### *Technical Support*

For technical support, e-mail: **helpdesk@microscan.com**.

#### *Warranty*

For current warranty information, see: **www.microscan.com/warranty**.

#### **Microscan Systems, Inc.**

**United States Corporate Headquarters** +1.425.226.5700 / 800.762.1149

**United States Northeast Technology Center** +1.603.598.8400 / 800.468.9503

**European Headquarters** +31.172.423360

**Asia Pacific Headquarters** +65.6846.1214

# **Statement of RoHS Compliance**

All Microscan readers with a 'G' suffix in the FIS number are RoHS-Compliant. All compliant readers were converted prior to March 1, 2007. All standard accessories in the Microscan Product Pricing Catalog are RoHS-Compliant except 20-500013-01 and 98-000039-02. These products meet all the requirements of "Directive 2002/95/EC" European Parliament and the Council of the European Union for RoHS compliance. In accordance with the latest requirements, our RoHS-Compliant products and packaging do not contain intentionally added Deca-BDE, Perfluorooctanes (PFOS) or Perfluorooctanic Acid (PFOA) compounds above the maximum trace levels. To view the document stating these requirements, please visit:

**<http://eur-lex.europa.eu/LexUriServ/LexUriServ.do?uri=CELEX:32002L0095:EN:HTML>**

and

#### **<http://eur-lex.europa.eu/LexUriServ/LexUriServ.do?uri=OJ:L:2006:372:0032:0034:EN:PDF>**

Please contact your sales manager for a complete list of Microscan's RoHS-Compliant products.

This declaration is based upon information obtained from sources which Microscan believes to be reliable, and from random sample testing; however, the information is provided without any representation of warranty, expressed or implied, regarding accuracy or correctness. Microscan does not specifically run any analysis on our raw materials or end product to measure for these substances.

The information provided in this certification notice is correct to the best of Microscan's knowledge at the date of publication. This notice is not to be considered a warranty or quality specification. Users are responsible for determining the applicability of any RoHS legislation or regulations based on their individual use of the product.

In regards to "RoHS Directive 2011 65 EU" Microscan produces Monitoring and Control Instruments as well as Industrial Monitoring & Control Instruments as defined within the directive. Microscan has developed and is implementing a RoHS2 compliance plan with the intention of bringing all active products listed in our current marketing literature within full compliance as per the directive deadlines.

Key milestones for the transition plan are as follows:

- Complete internal product audit by July 2014.
- Initial "Monitoring and Control Instruments" RoHS2 compliant products available by December 2014
- Initial "Industrial Monitoring & Control Instruments" RoHS2 compliant products available by July 2015
- All new products introduced in 2015 are expected to be WEEE & RoHS2 compliant.

Microscan will mark the products with the 'CE' marking that complies with the RoHS2 process to acquire 'CE' certification per the example given: Example >> Machinery directive + EMC directive + RoHS2 = Declaration of Conformity

# **Contents**

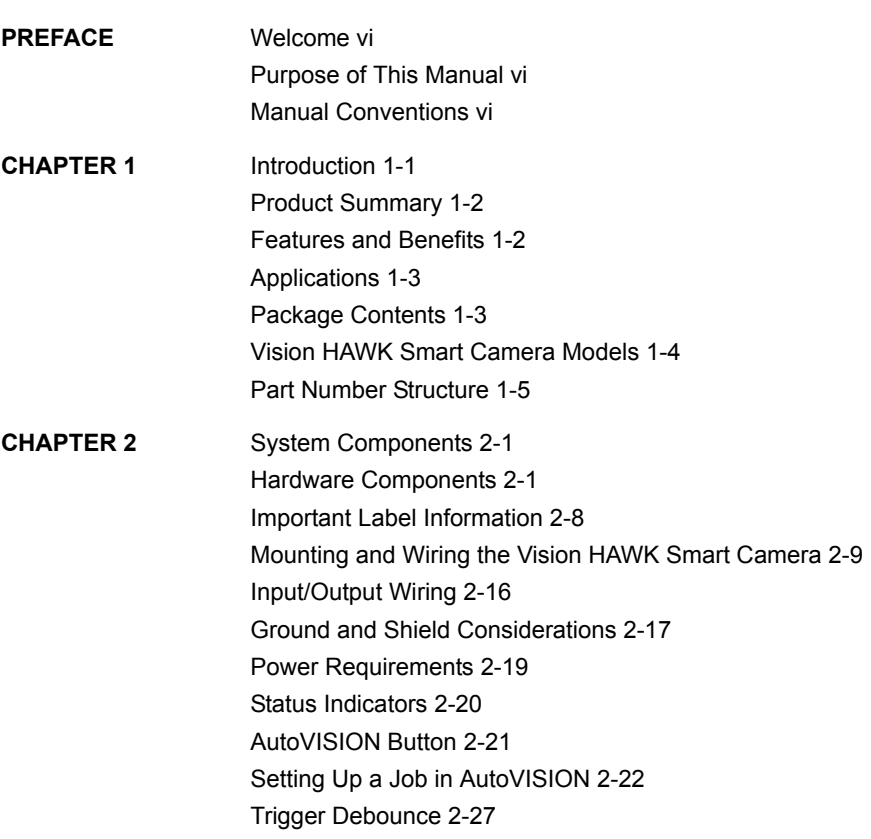

#### **Contents**

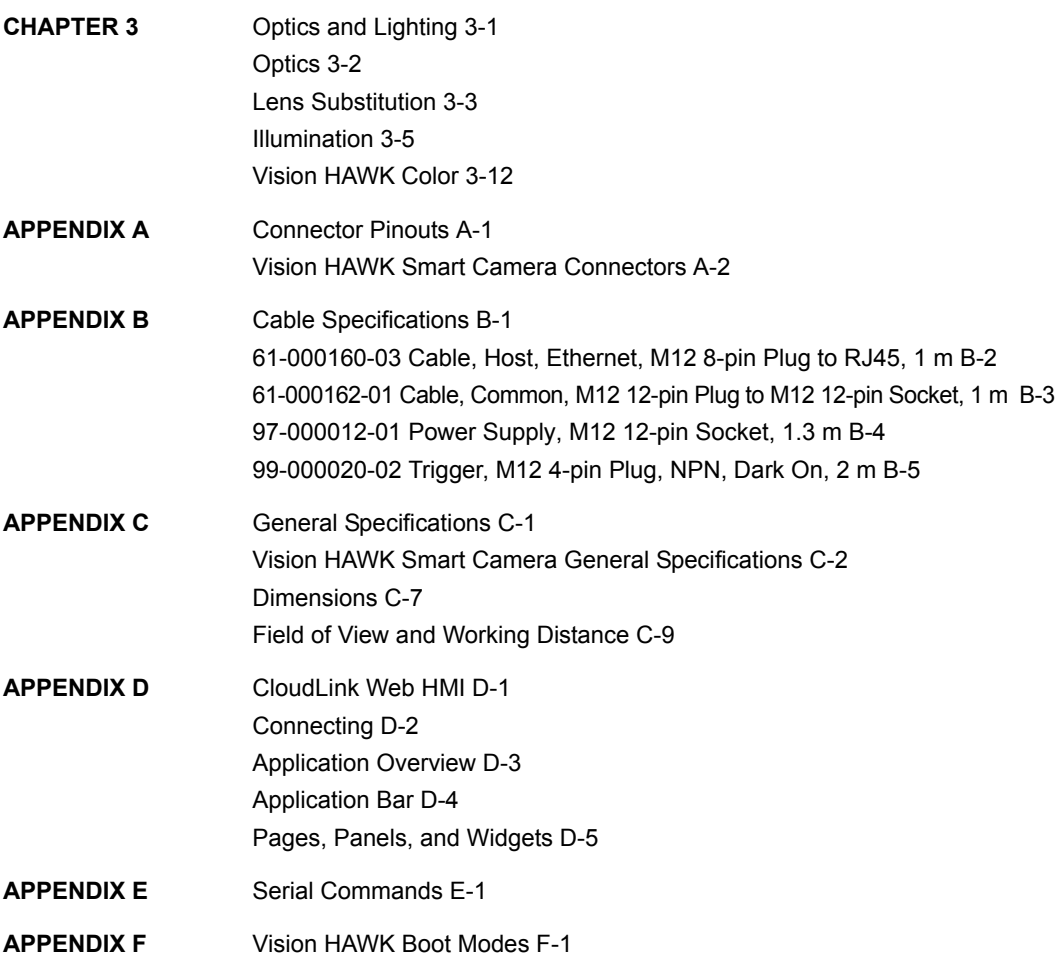

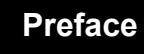

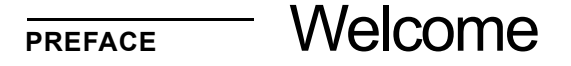

#### **Purpose of This Manual**

This manual contains detailed information about how to configure and operate the Vision HAWK Smart Camera.

#### **Manual Conventions**

The following typographical conventions are used throughout this manual.

- Items emphasizing important information are **bolded**.
- Menu selections, menu items and entries in screen images are indicated as: Run (triggered), Modify..., etc.

Introduction **Introduction**

**1**

# **CHAPTER 1** Introduction

**FIGURE 1–1. Vision HAWK Smart Camera, C-Mount and Standard Models**

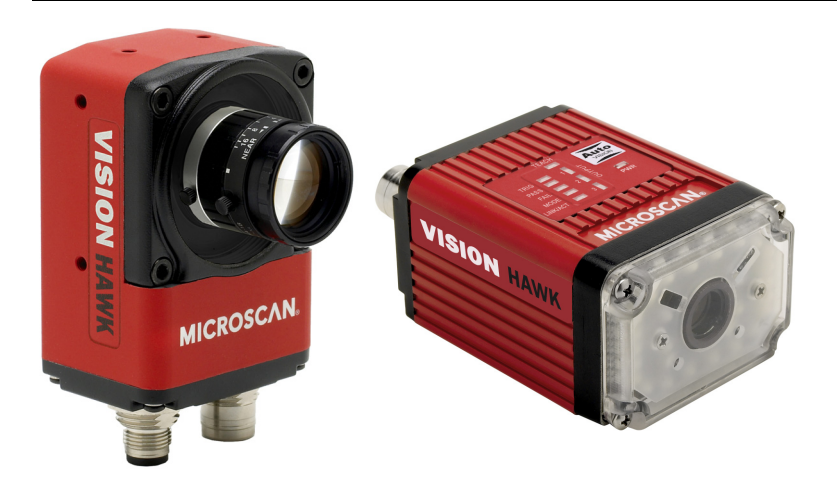

#### **Product Summary**

The Vision HAWK Smart Camera is a compact industrial smart camera that provides powerful machine vision capabilities with a small form factor and intuitive software interface. The Vision HAWK is designed for industrial environments where IP65/67 enclosure and rugged M12 connectivity are required.

Fully-integrated I/O and communications make the Vision HAWK easy to incorporate in virtually any machine vision application. Patented liquid lens autofocus and modular optical zoom enables the Vision HAWK to inspect objects at distances from 33 mm to 2 m and beyond.

Pressing the AutoVISION button at the back of the Vision HAWK enables real time dynamic autofocus. When an object is centered in the field of view and the AutoVISION button is pressed, the camera automatically adjusts focal distance and sets internal parameters to optimize image captures.

AutoVISION software, designed for use with the Vision HAWK, provides an intuitive interface, step-by-step configuration, and a library of presets that allow easy setup and deployment. For more complex vision applications, the system can be upgraded from AutoVISION to Visionscape.

#### **Features and Benefits**

- Color and monochrome models available
- Standard and C-Mount models available
- SXGA (1280 x 960), WVGA (752 x 480), and WUXGA (2048 x 1088, C-Mount model only) resolutions available
- World's first vision system with liquid lens autofocus (standard models)
- Integrated lighting (standard models)
- Integrated Ethernet
- Flexible programming options for custom applications
- AutoVISION button for automatic targeting, calibration, and triggering
- Simplified configuration with AutoVISION software
- Fully scalable with Visionscape
- Applications can be ported to Visionscape PC-based machine vision

# **Applications**

- Automotive assembly verification
- Part identification
- Label positioning
- Contents verification
- Electronics assembly verification and identification
- Semiconductor packaging and component inspection
- Auto ID (Data Matrix and other 2D symbologies, 1D, OCR)

#### **Package Contents**

Before you install AutoVISION software and connect your Vision HAWK Smart Camera, please take a moment to confirm that the following items are available:

- Vision HAWK Smart Camera Your package contains one of the available models listed in Table 1–1
- Microscan Tools Drive USB flash drive containing AutoVISION software
- Required accessories such as a power supply or power cable

**1**

# **Vision HAWK Smart Camera Models**

Table 1–1 lists and describes the Vision HAWK Smart Camera models.

#### **TABLE 1–1. Vision HAWK Smart Camera Models**

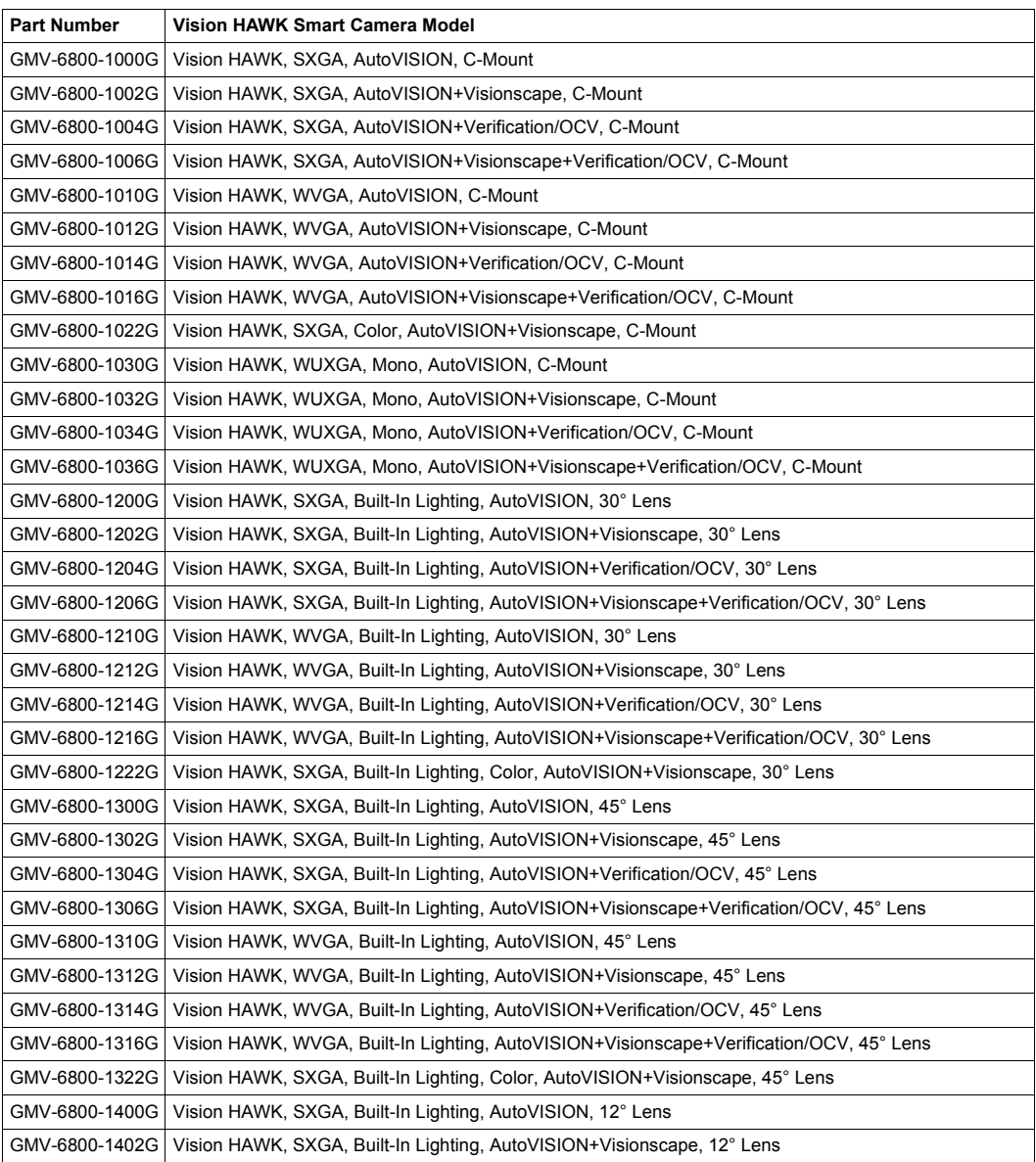

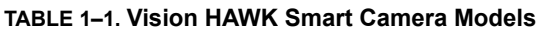

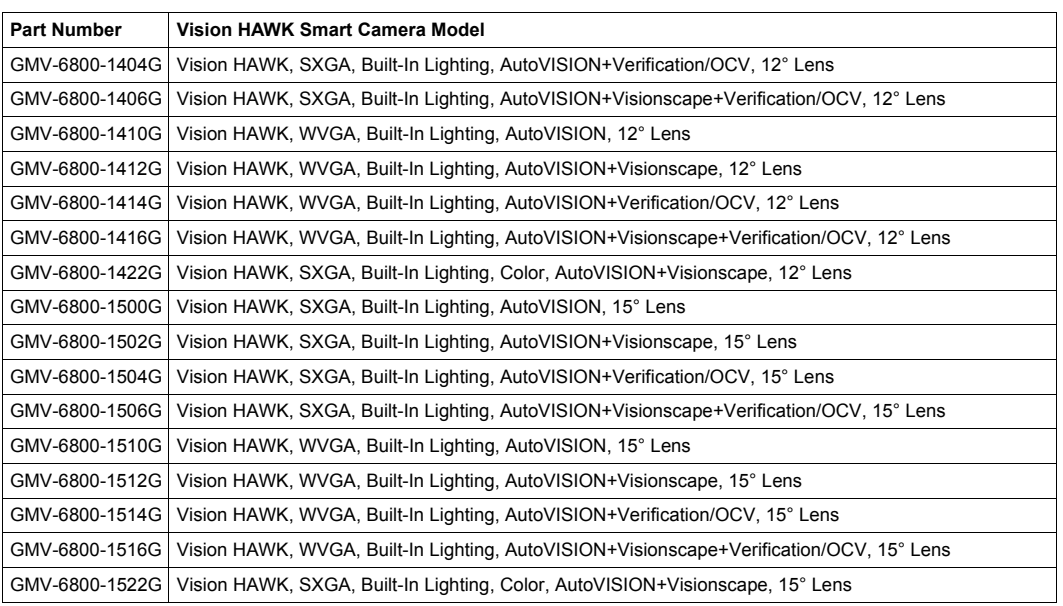

# **Part Number Structure**

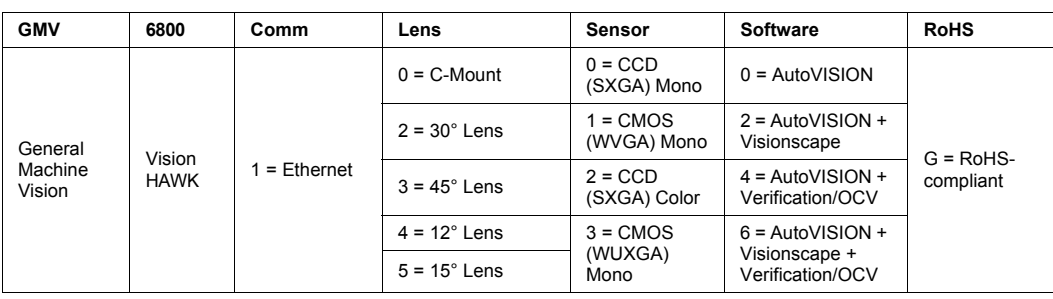

**1**

# **Chapter 1** Introduction

# **CHAPTER 2** System Components

This section contains information about system components as well as information to help you connect the Vision HAWK Smart Camera. Specific information describes connectors, adapters, cables, pinouts, and signals.

Note: There are no user-serviceable parts inside.

#### **Hardware Components**

Table 2-1 lists Vision HAWK Smart Camera hardware components.

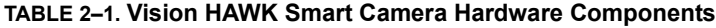

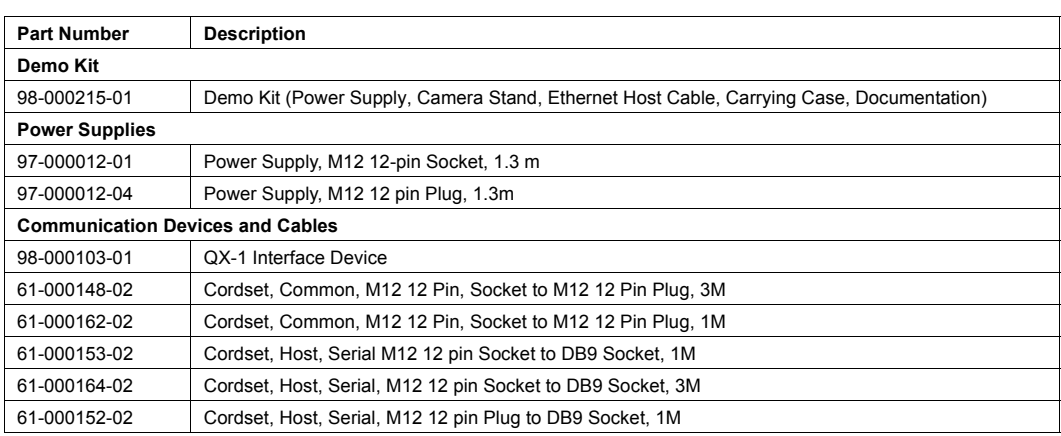

#### **TABLE 2–1. Vision HAWK Smart Camera Hardware Components (Continued)**

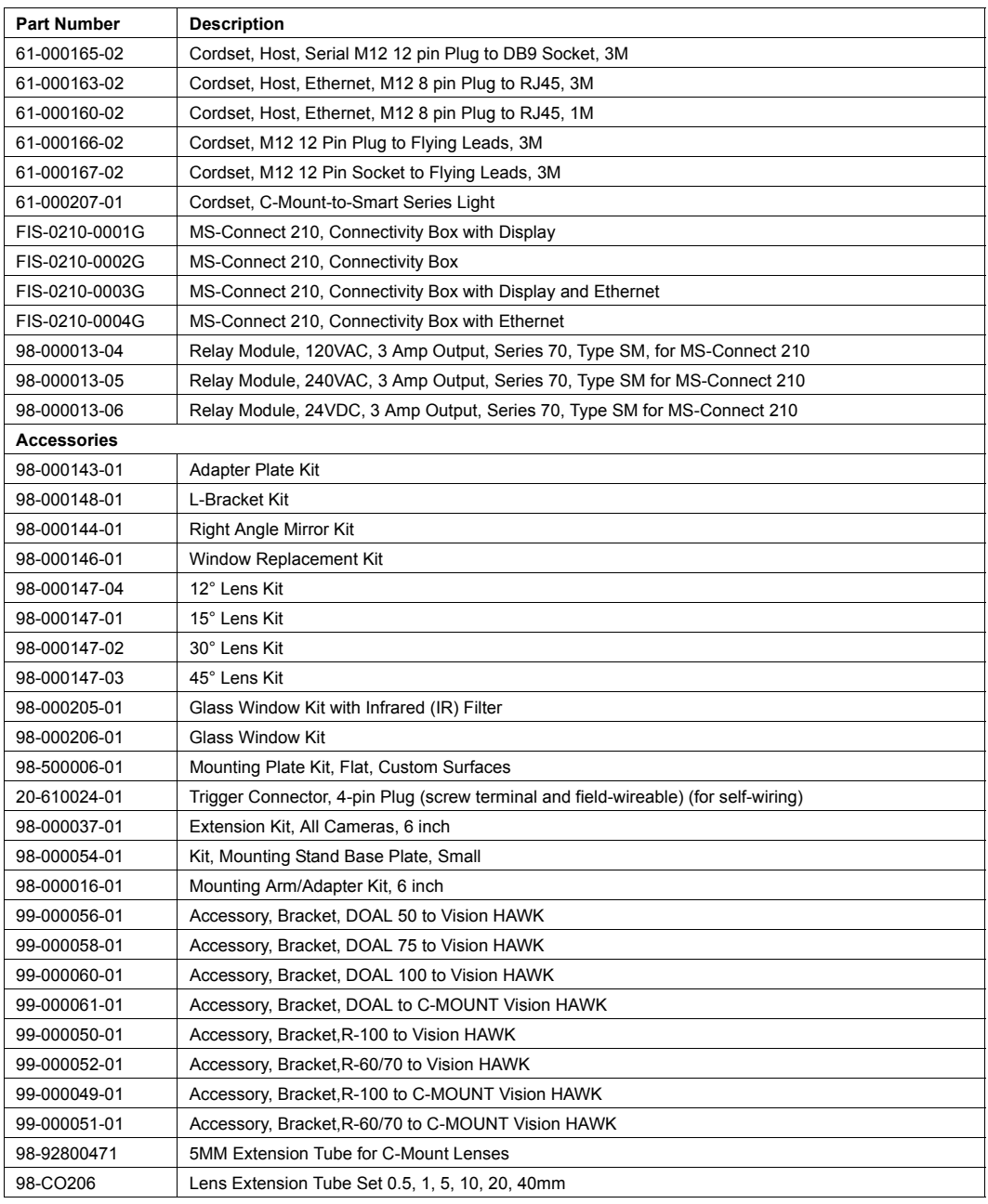

Hardware Components

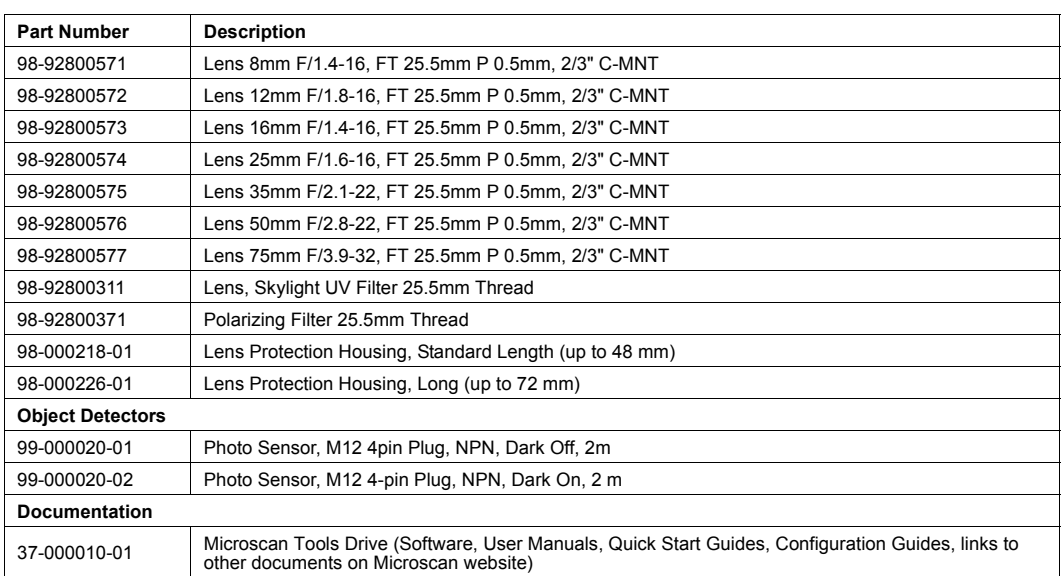

#### **TABLE 2–1. Vision HAWK Smart Camera Hardware Components (Continued)**

**Note:** Additional hardware components are available in the Microscan Product Pricing Catalog.

#### **Standard Vision HAWK Front**

Figure 2-1 shows the front of the Vision HAWK Smart Camera.

#### **FIGURE 2–1. Front**

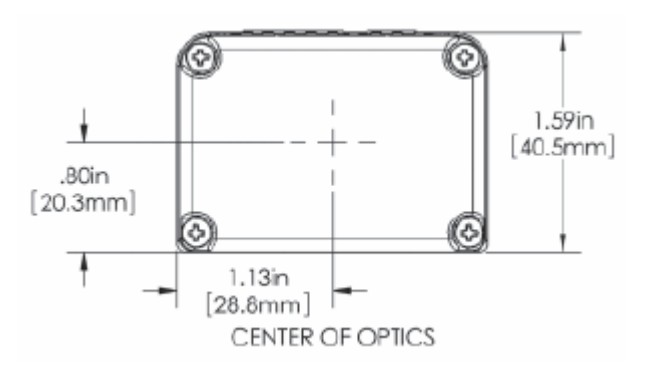

#### **Standard Vision HAWK Base**

Figure 2–2 shows the base of the Vision HAWK Smart Camera.

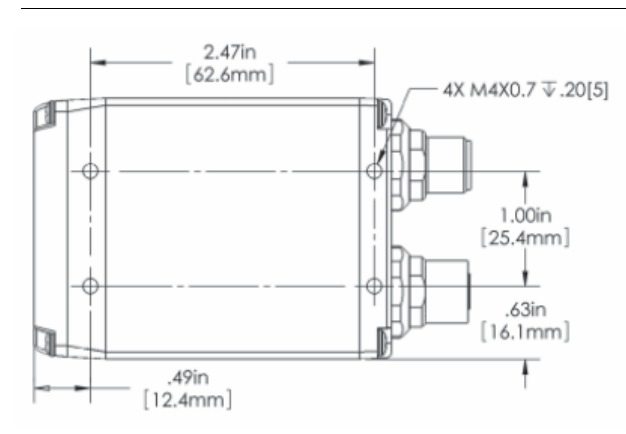

**FIGURE 2–2. Base**

Hardware Components

## **Standard Vision HAWK Side**

Figure 2-3 shows the side of the Vision HAWK Smart Camera.

#### **FIGURE 2–3. Side**

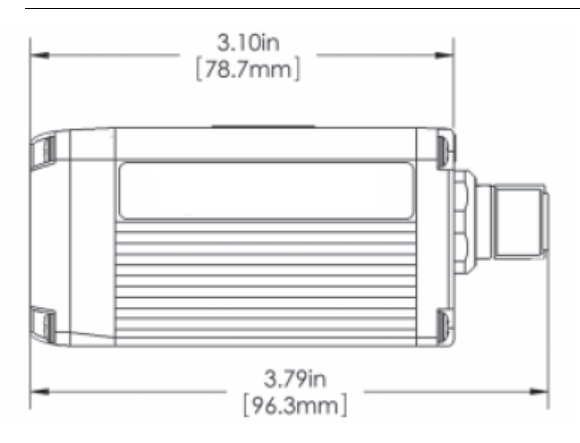

## **Standard Vision HAWK Back**

Figure 2-4 shows the back of the Vision HAWK Smart Camera.

**FIGURE 2–4. Back**

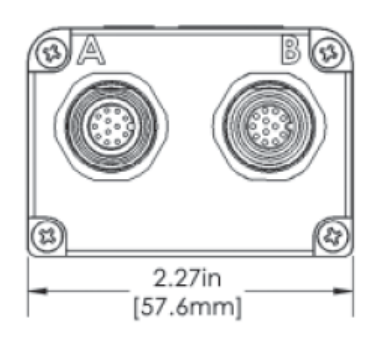

# **Vision HAWK C-Mount Front**

Figure 2-5 shows the front of the Vision HAWK C-Mount Smart Camera.

#### **FIGURE 2–5. Front**

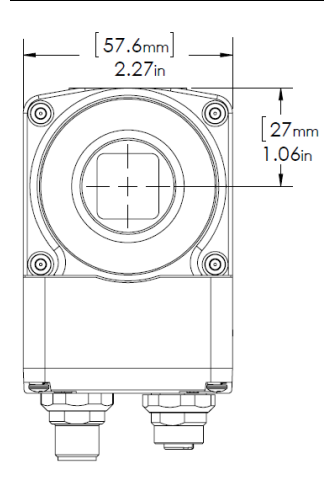

#### **Vision HAWK C-Mount Base**

Figure 2–6 shows the top of the Vision HAWK C-Mount Smart Camera.

#### **FIGURE 2–6. Top**

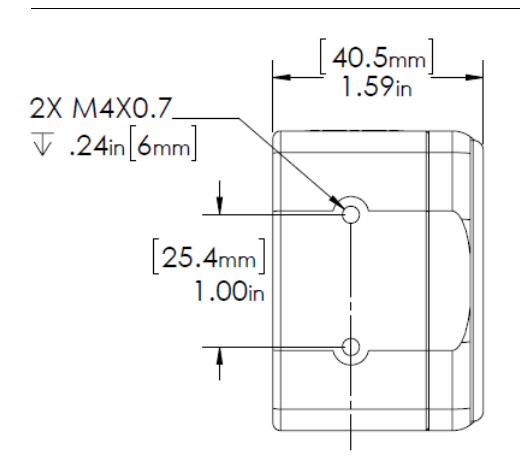

Hardware Components

#### **Vision HAWK C-Mount Side**

Figure 2-7 shows the side of the Vision HAWK C-Mount Smart Camera.

#### **FIGURE 2–7. Side**

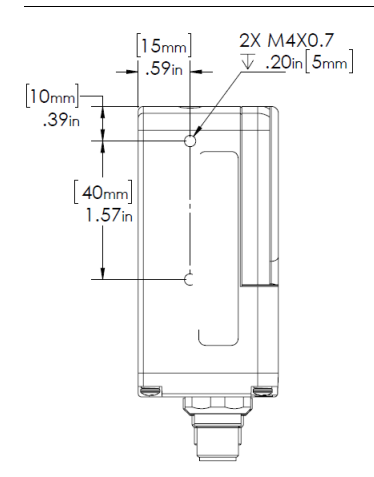

# **Vision HAWK C-Mount Back**

Figure 2-8 shows the back of the Vision HAWK C-Mount Smart Camera.

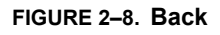

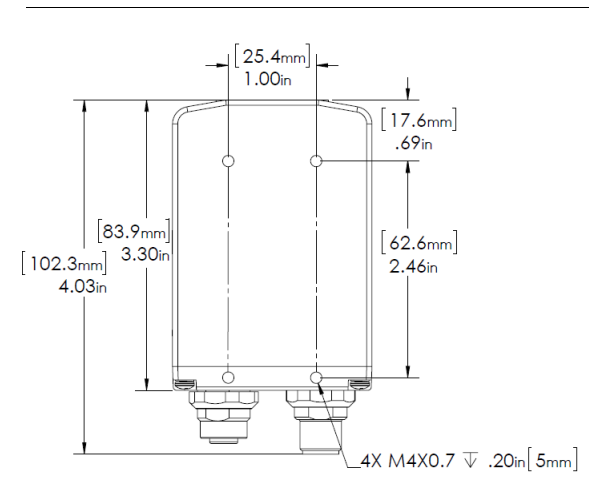

# **Important Label Information**

Each Vision HAWK Smart Camera has its own label, which contains important information about that camera.

- P/N The Microscan part number of your Vision HAWK Smart Camera.
- S/N The serial number of your Vision HAWK Smart Camera.
- MAC The MAC address of your Vision HAWK Smart Camera.

## **Mounting and Wiring the Vision HAWK Smart Camera**

**Important:** Pin 9 (Host RxD) must be tied to ground (Pin 7) when using a flying lead cable and the serial port is not being used. The camera may not boot to completion if RxD is not grounded. Isolate unused wires. The ends of unused wires must not touch each other.

• Mount the camera (**1**) securely as required by the application.

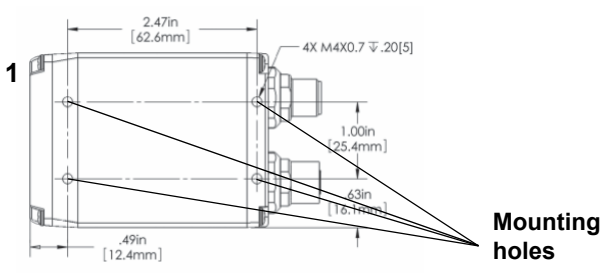

- Connect the Ethernet cable (**2**) from "B" on the camera (**1**) to the network.
- Connect the power supply cable (**3**) to "3" on the QX-1 (**4**).
- Connect the trigger (**5**) to "T" on the QX-1 (**4**).
- Connect the "Common" cable (**6**) from "A" on the camera (**1**) to "2" on the QX-1 (**4**).
- Plug in the power supply (**3**).

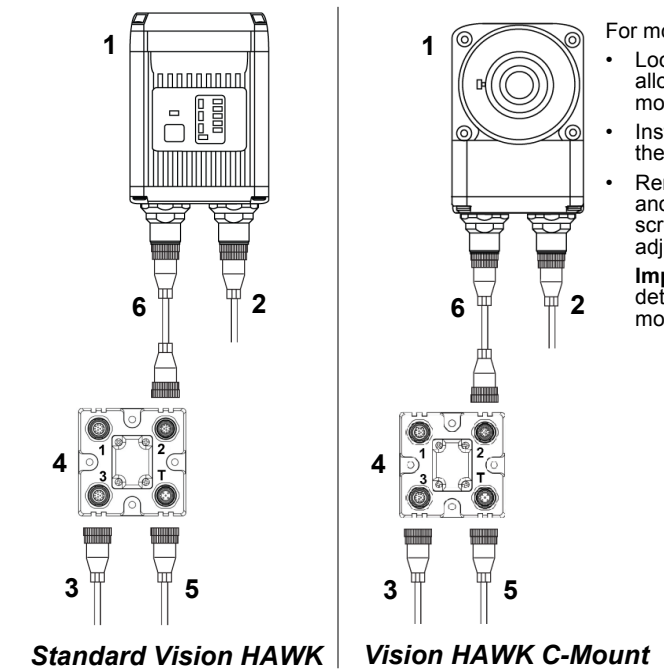

For most C-Mount lenses:

- Loosen all lens screws to allow free lens movement.
- Install first set screw in the available slot.
- Remove one lens screw and install second set screw to allow for adjustment.
	- **Important:** Configuration details may vary by lens model.

# **Optoisolated Outputs**

The reader has optoisolated outputs that can transfer signals from the camera to peripherals. Outputs can be configured as either NPN or PNP, but NPN and PNP cannot be mixed in a system, because the output common is shared by all outputs.

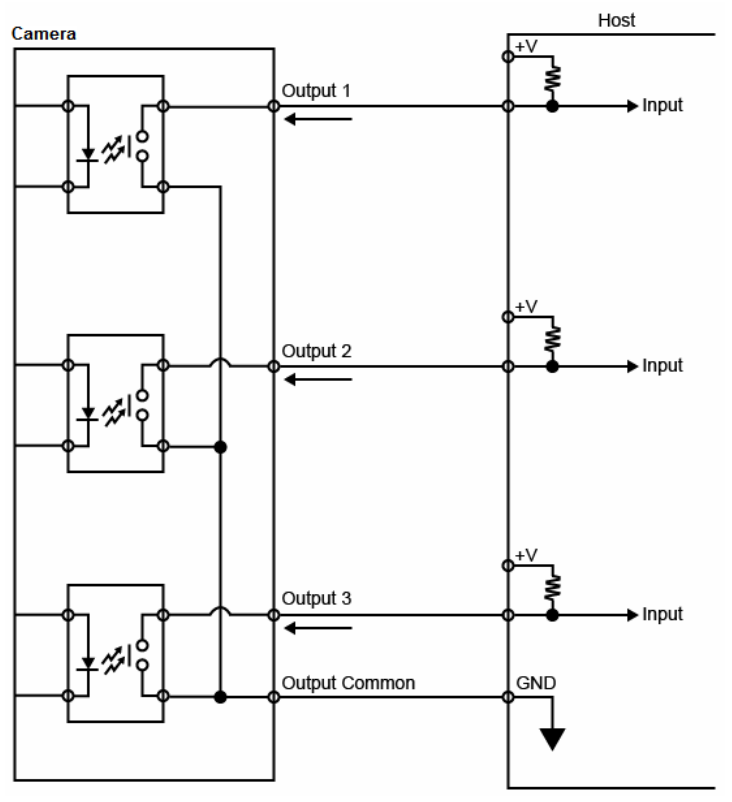

#### **NPN Output for Host Input**

#### **NPN Output for External Load**

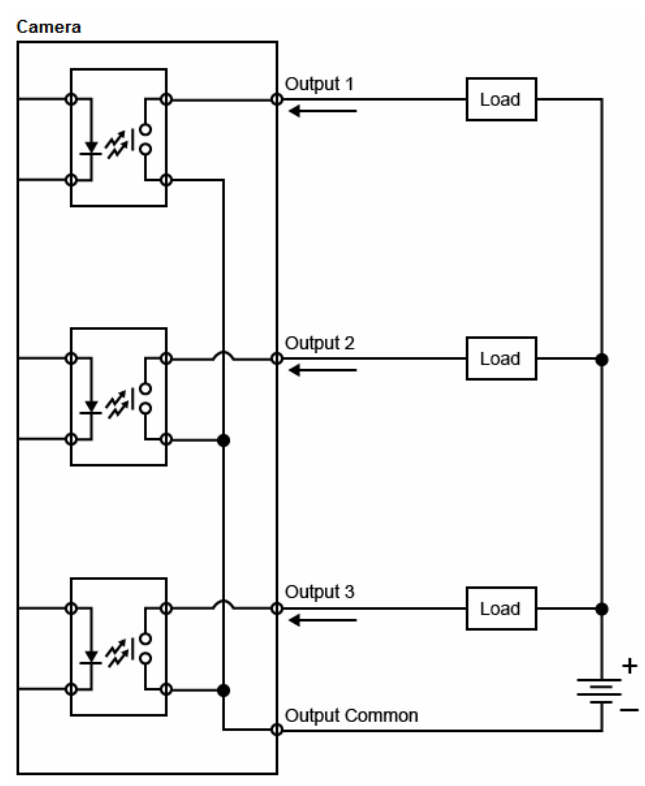

#### **PNP Output for Host Input**

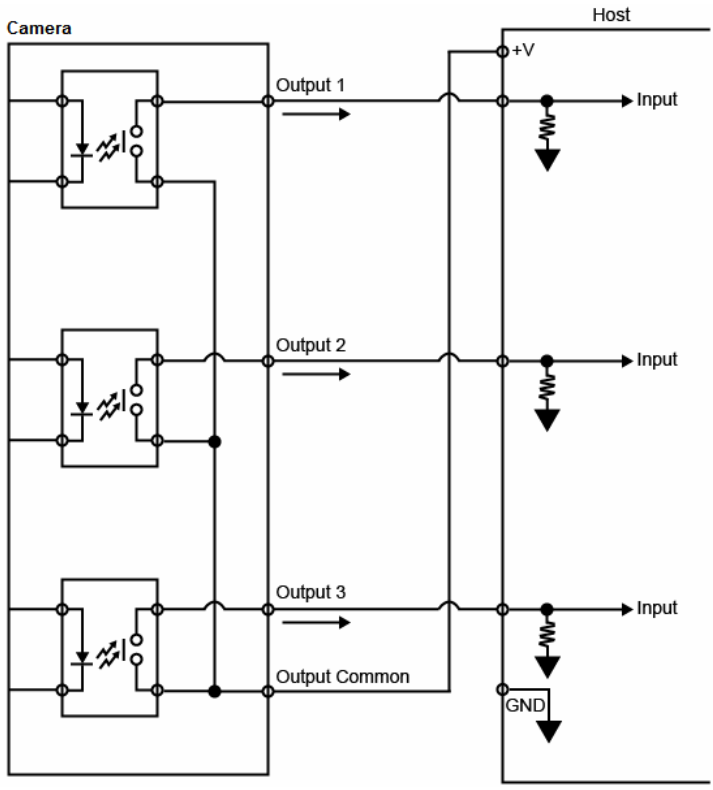

# Camera Output 1 Load Ò Output 2 Load డిం Output 3 Load Ò Output Common

#### **PNP Output for External Load**

**System Components 2**<br>System Components

# **Chapter 2** System Components

#### **Optoisolated Inputs**

All discrete inputs are optoisolated. Inputs can be configured as either NPN or PNP, but NPN and PNP cannot be mixed in a system, because the input common is shared by all inputs.

#### **NPN**

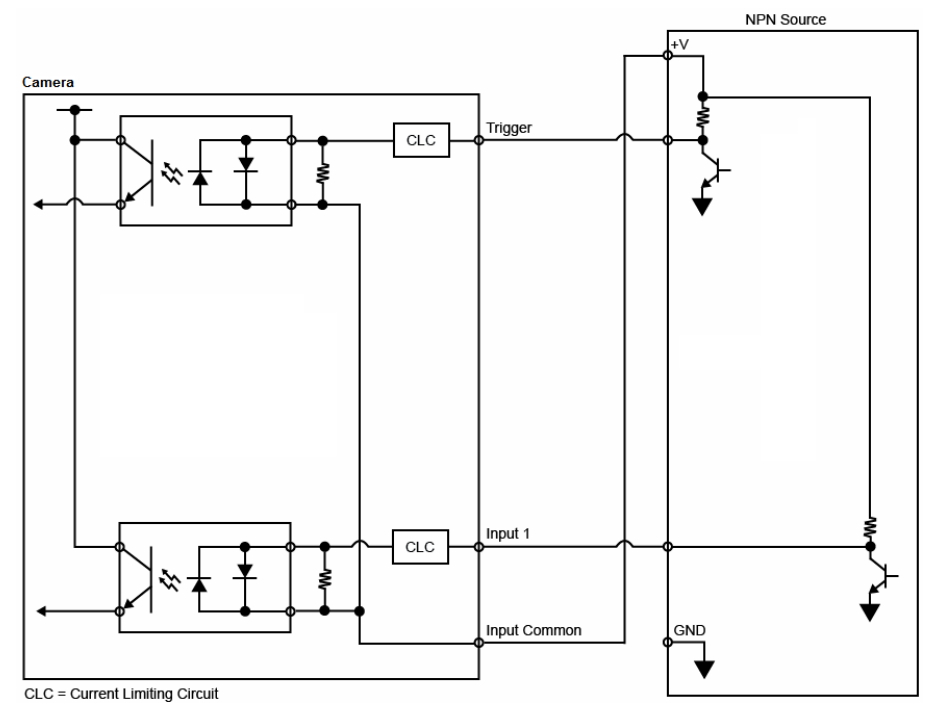

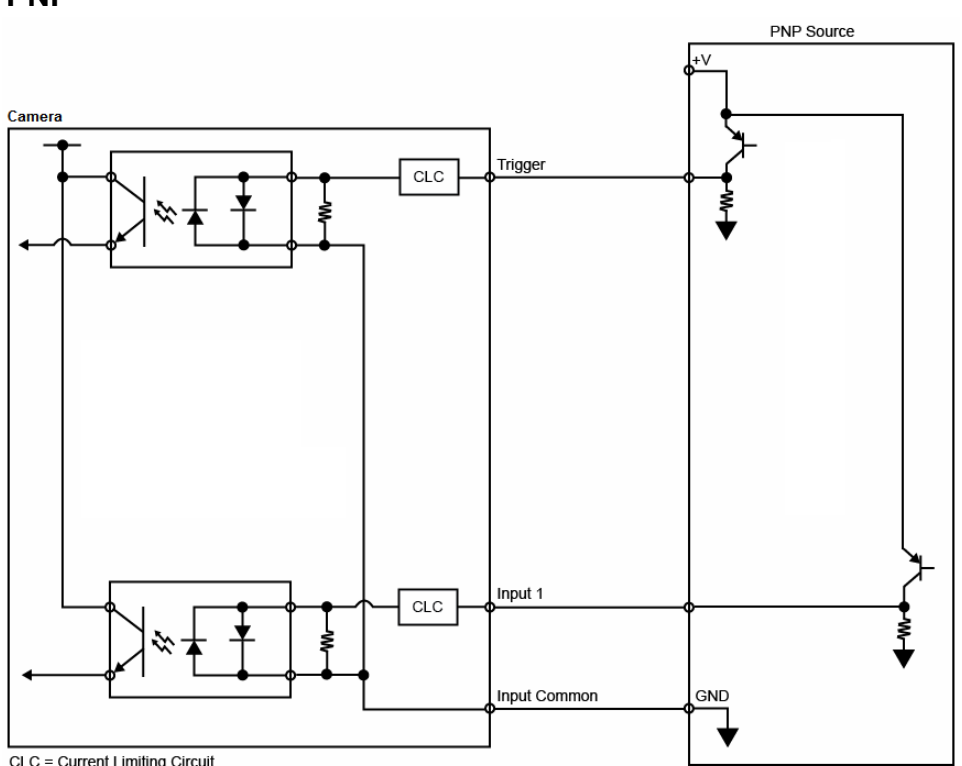

#### Mounting and Wiring the Vision HAWK Smart Camera

**PNP**

CLC = Current Limiting Circuit

**System Components 2**<br>System Components

# **Input/Output Wiring**

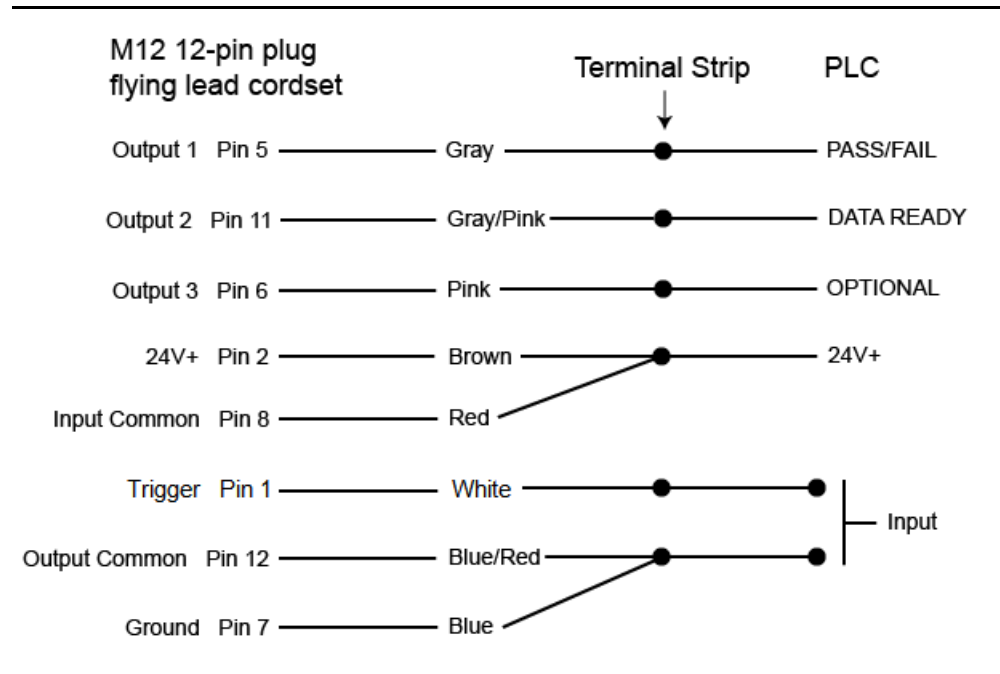

**System Components**

**2**

# **Ground and Shield Considerations**

Proper grounding is necessary for operator safety, noise reduction, and the protection of equipment from voltage transients. Buildings, including any steelwork, all circuits, and all junction boxes must be grounded directly to an earth ground in compliance with local and national electrical codes.

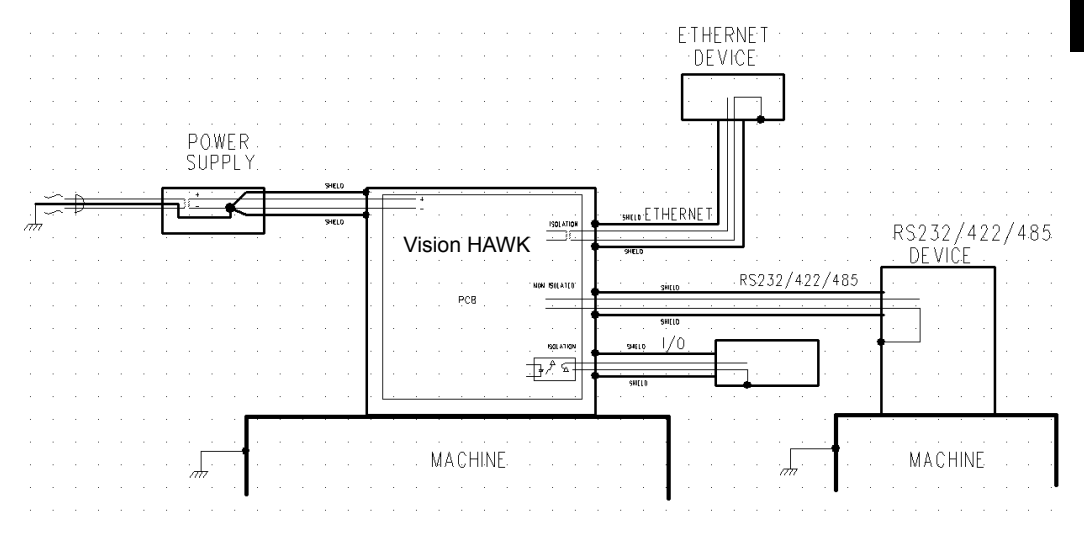

*An earth ground is provided through the cable shields and chassis of the imager.*

# **Ground Loops**

Ground loops (signal degradation due to different ground potentials in communicating devices) can be eliminated or minimized by ensuring that both the host, imager, and their power supplies are connected to a common earth ground.

# **Expected Power and Ground Connections for Proper Operation**

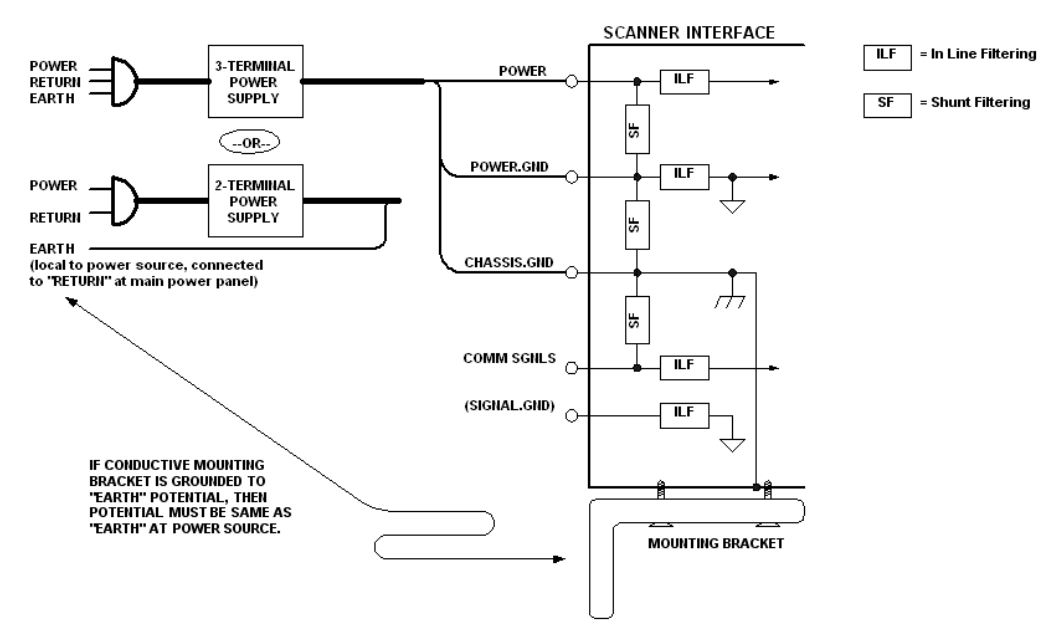

#### **Grounding Notes:**

- Ensure that mounting bracket "Earth" is at the same potential as power source "Earth".
- Supply "Return" and "Earth" ground must be stable, low-impedance reference points.
- "2-Terminal Power Supply" must still provide an "Earth" connection to the imager.
- "Signal Ground" can be used for communications and/or discrete signal ground reference. It must **not** be used as Power Ground or Earth Ground.

# **Power Requirements**

Refer to Table 2-3 when determining the power supply requirements for your camera.

#### **TABLE 2–3. Camera Power Requirements**

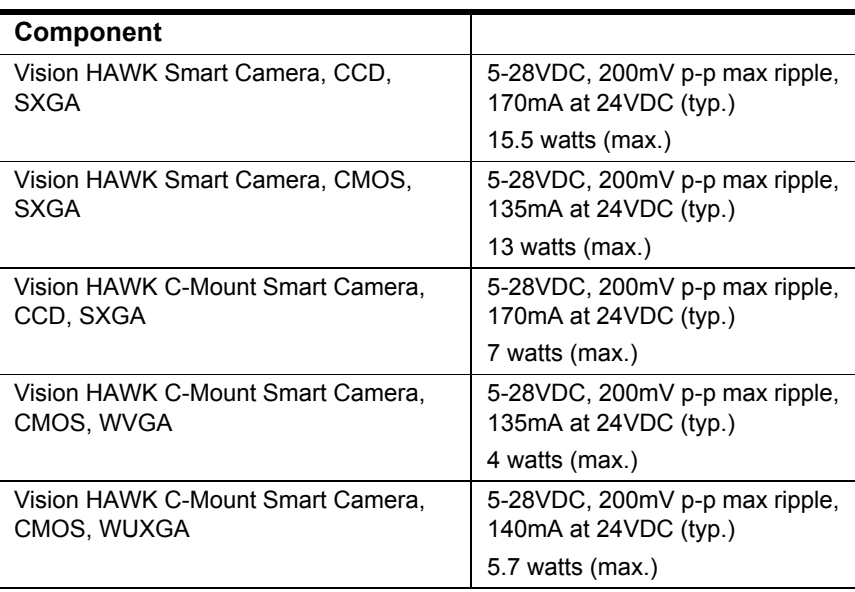

# **Status Indicators**

The top of the Vision HAWK Smart Camera has multiple LEDs that indicate different trigger, inspection, camera, communication, and power states.

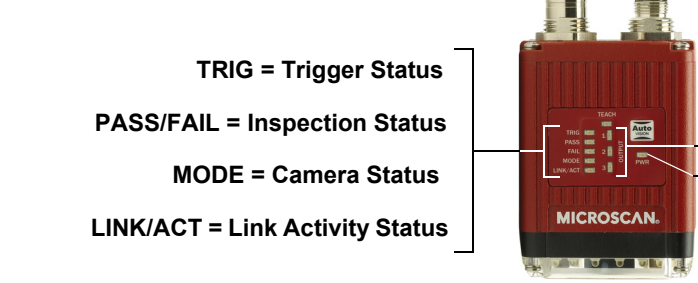

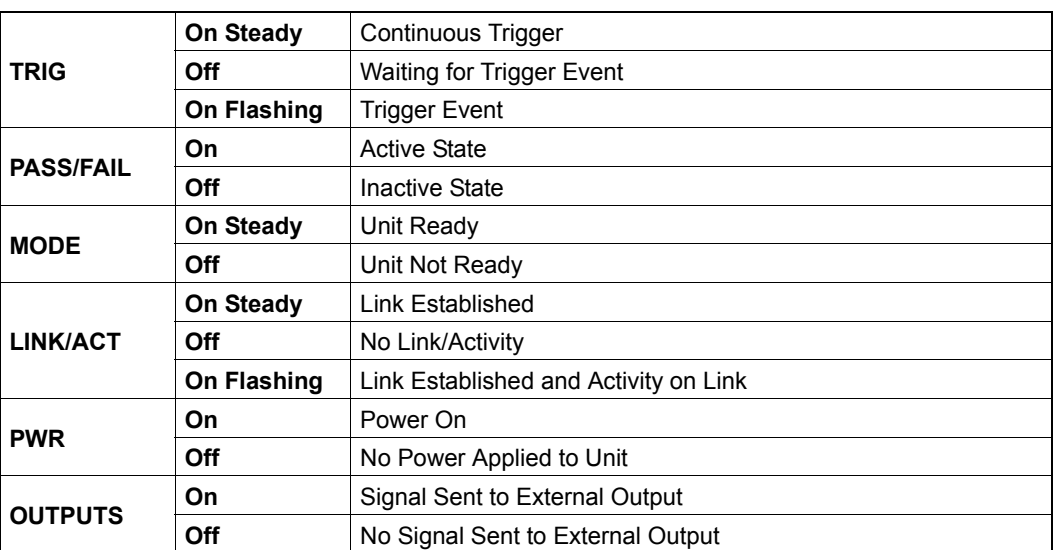

#### **Additional User Feedback**

- Green Flash A green flash from the front of the unit indicates a Good Read.
- Red X Targeting Pattern The red X targeting pattern from the front of the unit allows the user to center an object in the camera's field of view.
- Beeper The beeper is an audible verification that either a Pass or a Fail has occurred.

**Power Status Outputs 1, 2, 3**

AutoVISION Button

# **AutoVISION Button**

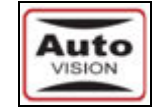

The AutoVISION Button has three positions, selectable by the length of time the button is held down, and indicated by one, two, or three beeps and LED flashes in succession. It can also be used to send a trigger signal when **Send Trigger** is checked in AutoVISION software's **Connect** view. When the trigger functionality is enabled, pushing the AutoVISION Button triggers the camera to capture an image.

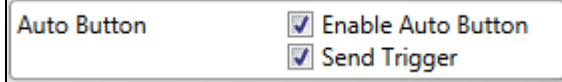

# **1st Position: Red Targeting Pattern**

The first AutoVISION Button position turns the targeting system on. This overrides any other targeting modes that have been configured.

# **2nd Position: Auto Calibration**

The second AutoVISION Button position starts the Auto Calibration process, which selects the appropriate photometry and focus settings for the camera. The selected values are then saved for power-on.

#### **3rd Position: Teach**

The third AutoVISION Button position sets the Match String to the next OCR string or symbol data that is decoded.

# **Setting Up a Job in AutoVISION**

AutoVISION is a critical component of the Vision HAWK's functionality. Designed for use with the Vision HAWK, AutoVISION provides an intuitive interface, step-by-step configuration, and a library of presets that allow easy setup and deployment. For more complex vision applications, the system can be upgraded from AutoVISION to Visionscape.

**1.** Configure Vision HAWK hardware.

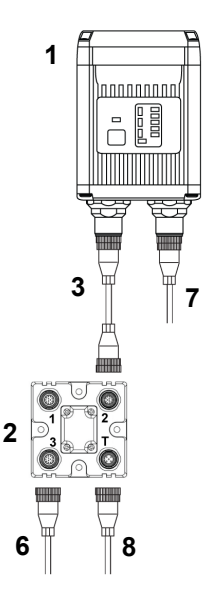

See Appendix A, **[Connector Pinouts](#page-58-0)**, for Vision HAWK pin assignments.

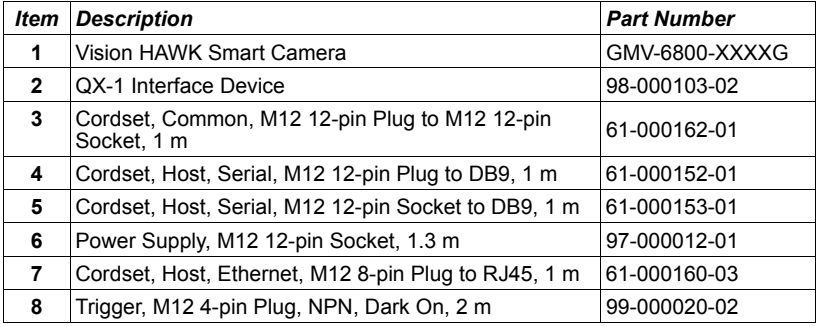

**Note:** Additional cables available in the Microscan Product Pricing Catalog.

- Mount the camera as required by the application.
- Connect the Ethernet cable from "B" on the camera to the network.
- Connect the power supply to "3" on the QX-1.
- Connect the photo sensor to "T" on the QX-1.
- Connect the "Common" cable to "2" on the QX-1 and "A" on the camera.
- Plug in the power supply.
- **2.** Select your Vision HAWK in the AutoVISION Connect view, create a job, and adjust camera settings.

AutoVISION's **Connect** view allows you to select your device and configure its settings, and to create a new job. The **Select Device** dropdown menu provides a list of available devices. Hover the mouse over a device to see its details.

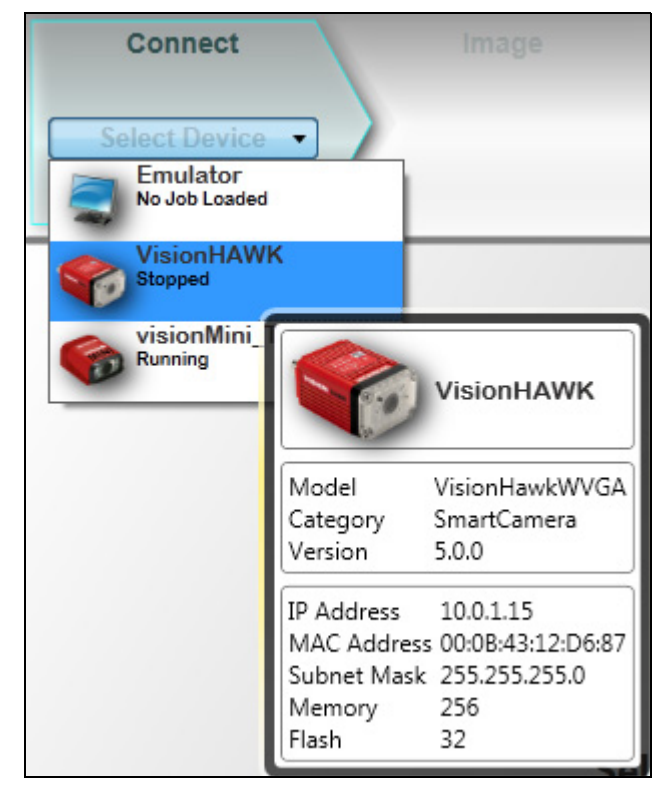

# **Chapter 2** System Components

Click the lock icon to take control of the camera. When you have control of the camera, the **Modify** button will appear beneath the camera settings. Click the Modify button to adjust camera settings.

**Note:** The default IP address of the camera is: **192.168.0.10**. Be sure your PC is on the same subnet (**192.168.0.100**, for example).

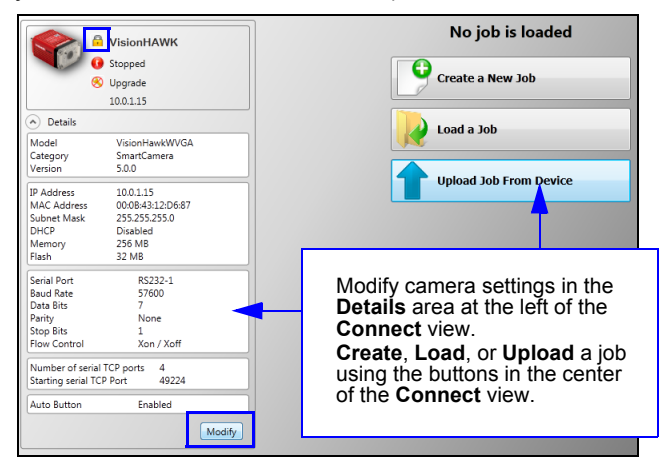

**Important:** When modifying camera settings, you will need to enter a username and password for the camera if a password has been defined.
Once you have selected your camera, adjusted its settings, and created a new job, you will move to the **Image** view. This view allows you to **Auto Calibrate** the camera, and to manually adjust the camera's Exposure, Gain, and Focus, and also to set the Lighting Mode (On, Off, or Strobe).

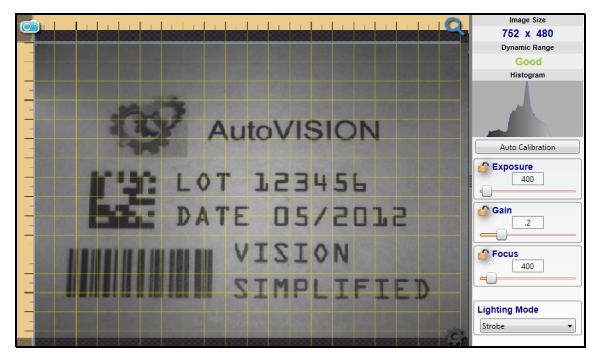

**3.** Edit the Job in AutoVISION.

After you have created a new job, loaded a job from your PC, or uploaded a job from the camera, you will proceed to the **Edit** view to refine your machine vision job. The Camera parameters below the captured image allow you to set Gain, Exposure, Focus, Trigger, and Lighting. Inspection Outputs options allow you to connect your job to the outside world. This is also the view where you can add multiple tools to the job. The tool icons are located above the main view area.

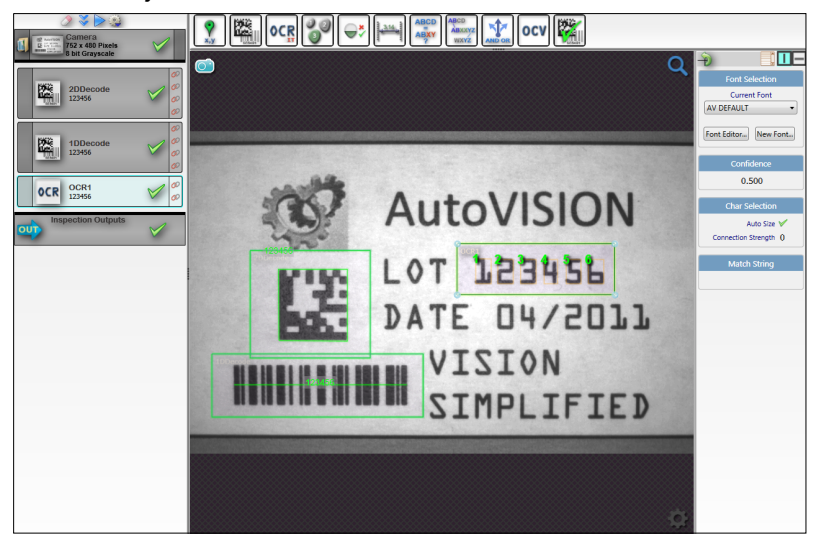

# **Chapter 2** System Components

**4.** Run the Job in AutoVISION.

Going to the **Run** view will automatically download your job to the camera and start it running.

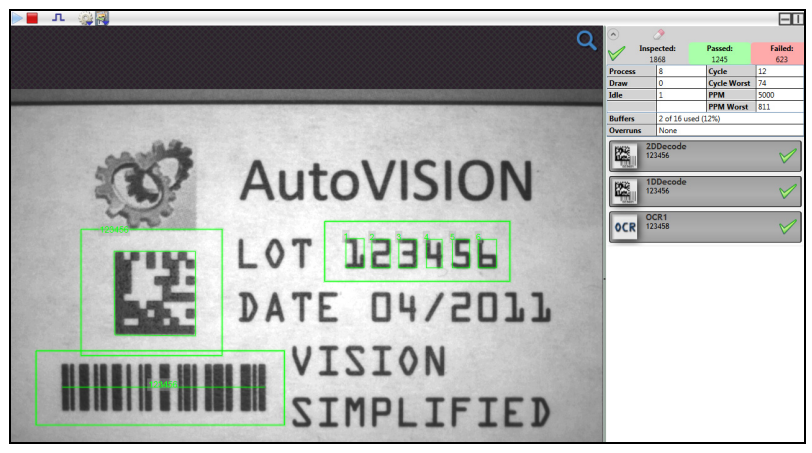

**5.** Save the Job.

Click the **Save to Camera** icon on the File menu bar to save the job to the Vision HAWK.

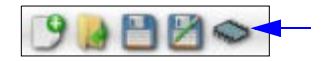

# **Trigger Debounce**

**Trigger Debounce** is the ability of the system to accomodate switching noise on a trigger state change – a common issue with relays that have some intermittent contact while engaging.

Trigger overruns (when the vision system is triggered faster than the device can process) can be avoided by increasing the "debounce" time in the camera definition file located in the C:\Microscan\Vscape\Drivers\CamDefs directory.

The IO Line Debounce High Time and IO Line Debounce Low Time can be added to the file as in the example below. The default debounce time is 1 ms  $(1,000 \mu s)$ .

**Note:** Although the value entered for the "IO Line Debounce Time" is in microseconds, it will only be rounded up to a millisecond value. For example, entering the value **1001** will resolve to 2 ms; entering a value of **2800** will resolve to 3 ms.

The min value for "IO Line Debounce Time" is 0, which disables software debounce altogether. The maximum value is 100000 (100 ms).

# **Camera Definition File Example**

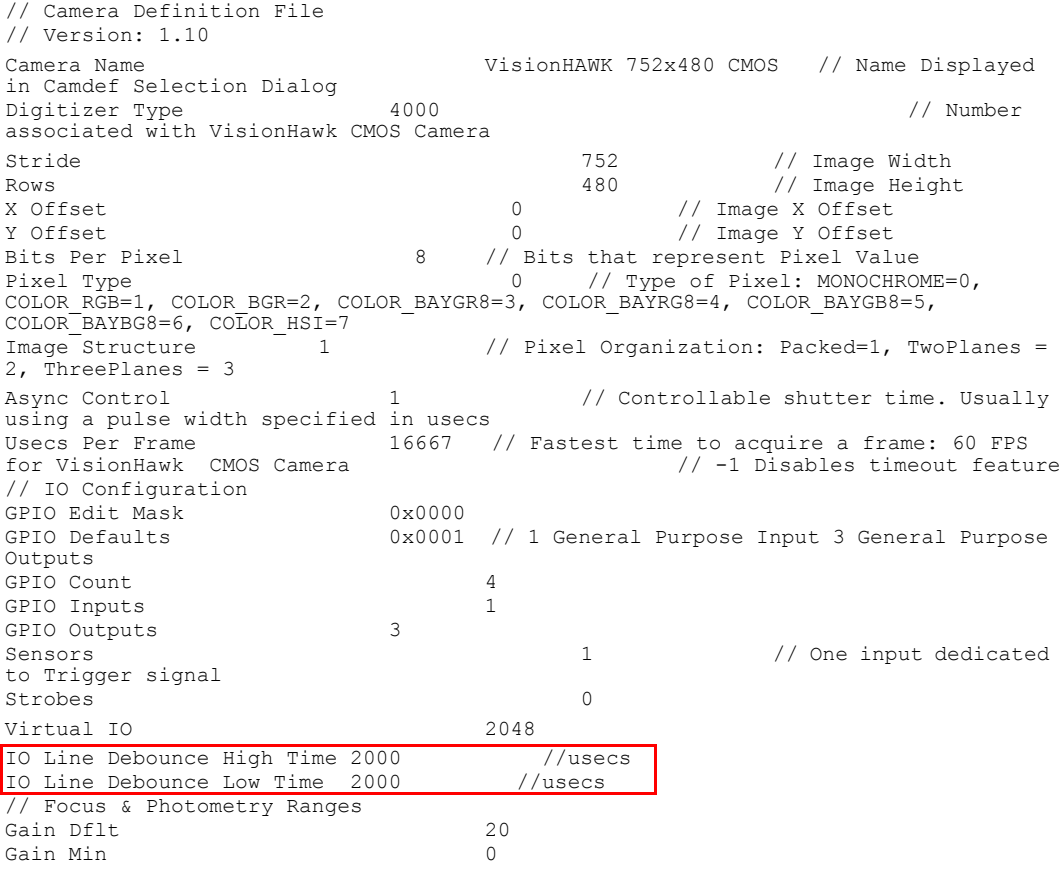

# **Chapter 2** System Components

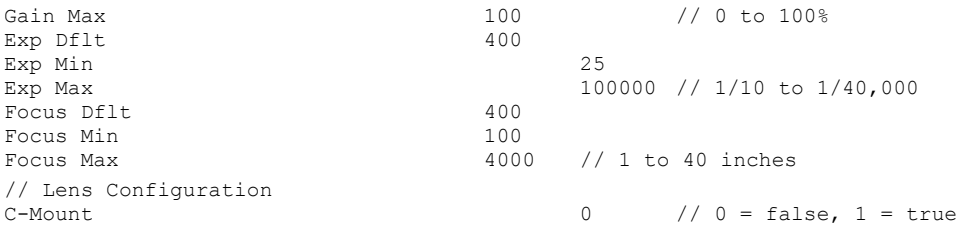

# **CHAPTER 3** Optics and Lighting

This section describes the optical and illumination characteristics of the Vision HAWK Smart Camera.

# **Optics**

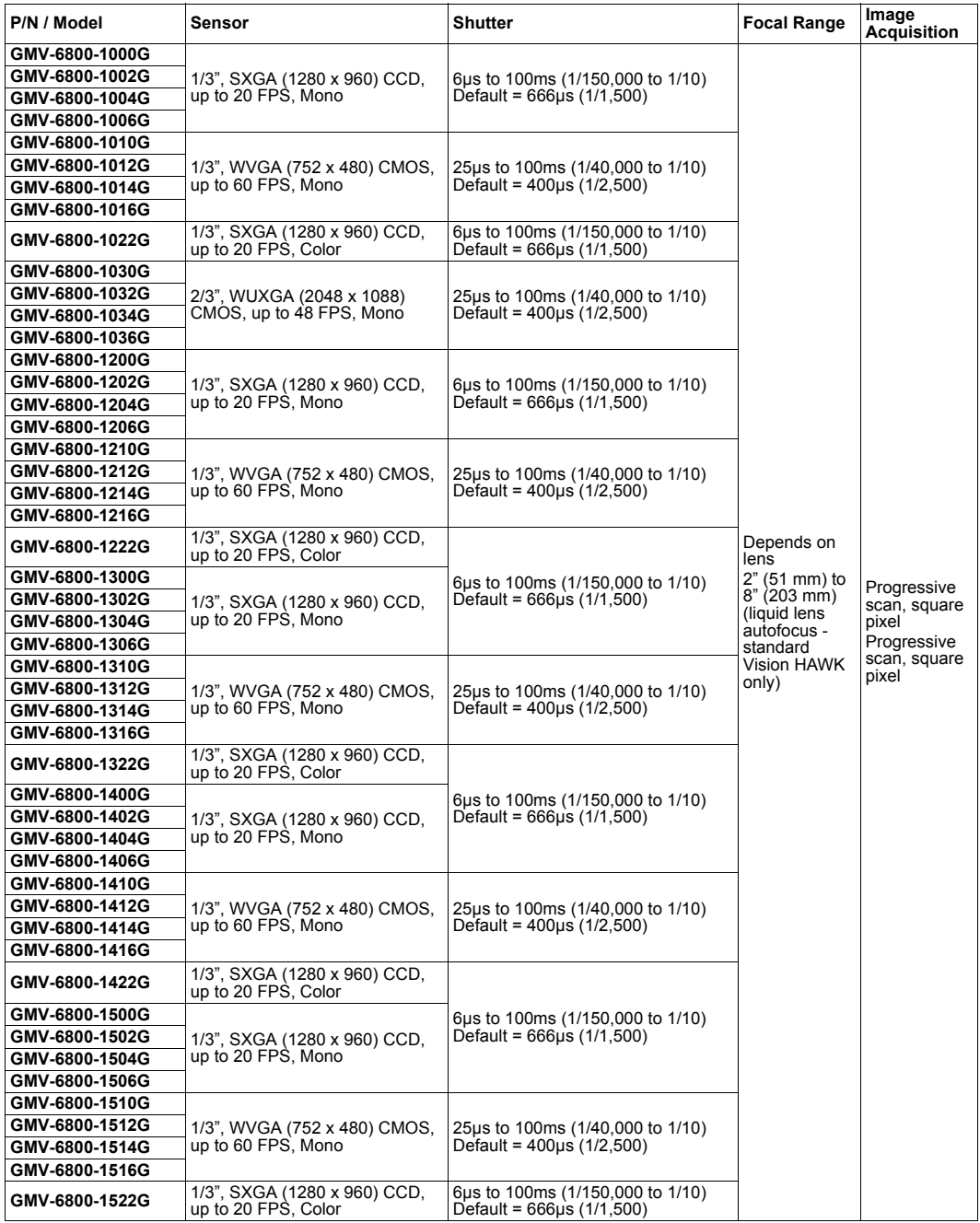

# **Lens Substitution**

The following procedure will change the appropriate settings in the Vision HAWK to allow the camera to focus properly after the lens has been changed. Please note that the Vision HAWK camera will use default lookup tables for the focus when the lens selection is changed, so the actual focus distances may not be as accurate as the lens that was shipped with the unit that was factory calibrated. Since default lookup tables are used, the Vision HAWK may not focus over the full focus range that is normally seen when using the factory calibrated lens.

After the lens has been changed via the parameters below, the new values will take effect the next time that the lens focus is modified.

- **1.** Boot the Vision HAWK Smart Camera.
- **2.** Connect to the Vision HAWK via Telnet using the IP address of the camera.
- **3.** Send the following command after the Vision HAWK has booted:

#### **stopAll**

The response should be **"value = 1 = 0x1"**.

**4.** Send the following command:

#### **GetCurrentLens()**

One of these 4 responses will appear:

- $1 = 15^{\circ}$
- $2 = 30^{\circ}$

$$
3=45^{\circ}
$$

- $4 = 12^{\circ}$
- **5.** After the camera has booted, send the following command (choose the appropriate number based on the new lens):

**SetCurrentLens(1)** (to change to 15° lens)

The response should be:

"Now Set to  $1 = 15$ dea"

 $"value = 0 = 0x0"$ 

**SetCurrentLens(2)** (to change to 30° lens)

The response should be:

"Now Set to 2 = 30deg"

 $"value = 0 = 0x0"$ 

**SetCurrentLens(3)** (to change to 45° lens)

The response should be:

"Now Set to  $3 = 45$ deg"

"value = 0 = 0x0"

# **Chapter 3** Optics and Lighting

#### **SetCurrentLens(4)** (to change to 12° lens)

The response should be: "Now Set to  $4 = 12$ deg"  $"value = 0 = 0x0"$ 

#### *Return Values:*

**int –** True if successful

**6.** Send the following command to set focus limits:

**SetFocusLimits** (min., max.)

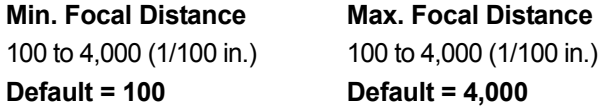

#### *Minimum Focal Distance*

Sets the minimum focal distance to which the camera can be set – input is in inches only (no support for metric).

#### *Maximum Focal Distance*

Sets the maximum focal distance to which the camera can be set – input is in inches only (no support for metric).

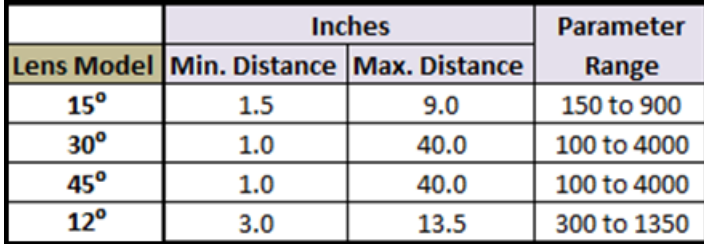

**7.** Send the following command:

#### **startAll**

The response should be **"value = 1 = 0x1"**

# **Illumination**

The standard version of the Vision HAWK Smart Camera has built-in lighting. The LEDs can be configured to operate in multiple modes – Continuous, Strobe, and Off.

**Warning:** Running a red LED board on a camera with a white or blue LED color profile will damage both the board and the camera.

The Vision HAWK C-Mount does not have built-in lighting. The Machine Vision Lighting Principles on the following page provide some suggestions for how to determine the appropriate external lighting for your application.

#### **Part Number** GMV-6800- 1200G GMV-6800- 1202G GMV-6800- 1204G GMV-6800- 1206G GMV-6800- 1210G GMV-6800- 1212G GMV-6800- 1214G GMV-6800- 1216G GMV-6800- 1222G GMV-6800- 1300G GMV-6800- 1302G GMV-6800- 1304G GMV-6800- 1306G GMV-6800- 1310G GMV-6800- 1312G GMV-6800- 1314G GMV-6800- 1316G GMV-6800- 1322G GMV-6800- 1400G GMV-6800- 1402G GMV-6800- 1404G GMV-6800- 1406G GMV-6800- 1410G GMV-6800- 1412G GMV-6800- 1414G GMV-6800- 1416G GMV-6800- 1422G GMV-6800- 1500G GMV-6800- 1502G GMV-6800- 1504G GMV-6800- 1506G GMV-6800- 1510G GMV-6800- 1512G GMV-6800- 1514G GMV-6800- 1516G GMV-6800- 1522G **Illumination** Integrated High Output LEDs **Part Number** GMV-6800- 1000G GMV-6800- 1002G GMV-6800- 1004G GMV-6800- 1006G GMV-6800- 1010G GMV-6800- 1012G GMV-6800- 1014G GMV-6800- 1016G GMV-6800- 1022G GMV-6800- 1030G GMV-6800- 1032G GMV-6800- 1034G GMV-6800-1036G **Illumination External Illumination Required**

### **Lighting Specifications**

# **Machine Vision Lighting Principles**

Proper lighting is critical to the success of a machine vision application. Depending on the requirements of your application, you may also need to add external lighting from Microscan's NERLITE family of machine vision lighting products.

Consider the following when setting up your application:

- Is the surface of the object flat, slightly bumpy, or very bumpy?
- Is the surface matte or shiny?
- Is the object curved or flat?
- What is the color of the object or area being inspected?
- Is the object moving or stationary?

Machine vision lighting should maximize contrast of the areas or features being inspected while minimizing the contrast of everything else.

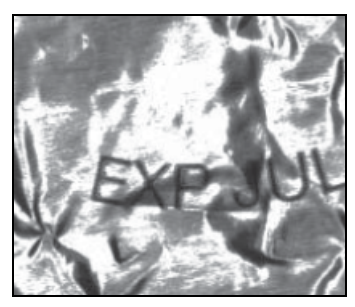

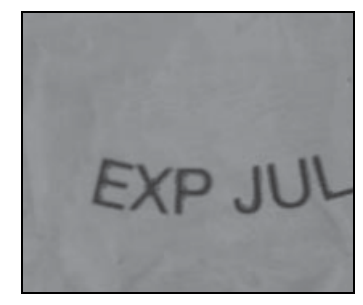

**Before correct lighting After correct lighting with a NERLITE illuminator**

Illumination

# **External Illumination Control and Wiring**

The Vision HAWK C-Mount Smart Camera supports external lighting with Microscan's NERLITE Smart Series lights. The diagram below demonstrates how the camera and light can be configured with the QX-1 interface device. The light is controlled using the **Lighting** control in the **Camera** configuration settings of AutoVISION software.

In **Strobe** mode, the external illuminator is strobed with the exposure of the camera to maximize light for the short exposure times needed in dynamic applications.

**ON/OFF** allows the external illuminator to be enabled and disabled using the Vision HAWK's I/O.

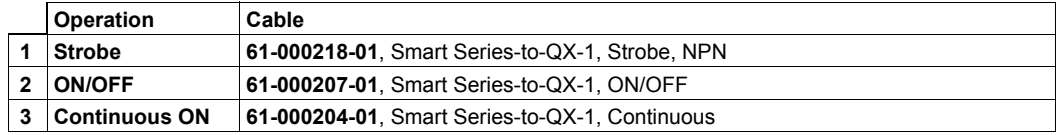

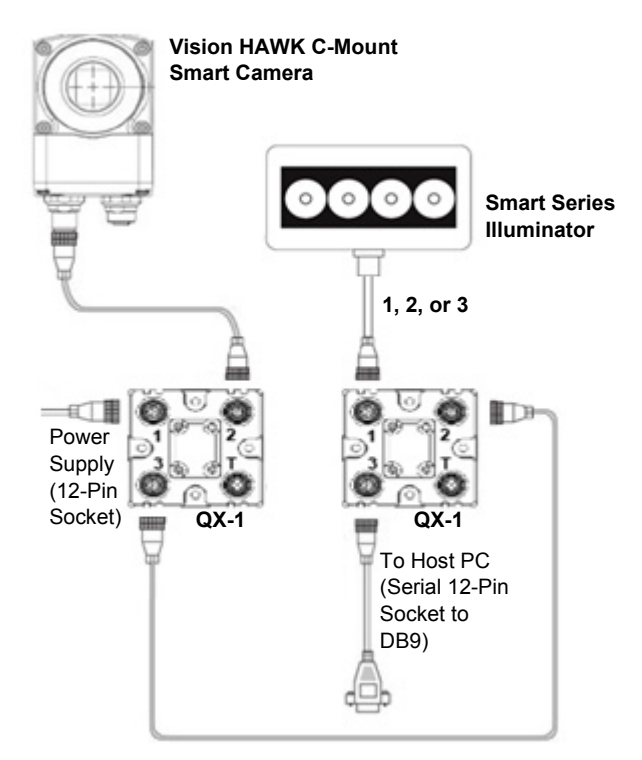

**Note:** The second QX-1 is only necessary if RS-232 or I/O connections are required by the application.

# **Chapter 3** Optics and Lighting

## **Wiring for Strobe Illumination (NPN)**

In **Strobe** mode, the external illuminator is strobed with the exposure of the camera to maximize light for the short exposure times needed in dynamic applications.

**Warning:** Contact between Pin 5 (gray wire) and any ground or voltage source less than or equal to 3.5VDC may cause erratic operation in this configuration. Contact between Pin 5 (gray wire) and any voltage source greater than 3.5VDC will damage the illuminator.

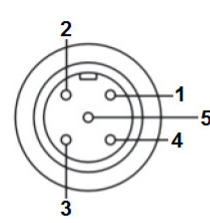

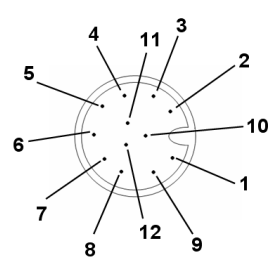

*Smart Series Illuminator Connector*

*Vision HAWK Connector A*

| <b>Smart Series Illuminator</b> |                    |    | <b>Vision HAWK (Connector A)</b> |                          |  |  |
|---------------------------------|--------------------|----|----------------------------------|--------------------------|--|--|
| <b>Pin</b>                      | <b>Signal Name</b> |    | Pin                              | <b>Signal Name</b>       |  |  |
|                                 | $+24VDC$           | to |                                  | Power                    |  |  |
| 2                               | $Trigger -$        | to | 6                                | Output 3                 |  |  |
| 3                               | DC Ground          | to | 7 and 12                         | Ground and Output Common |  |  |
| 4                               | Trigger +          | to |                                  | Power                    |  |  |
| 5                               | Dim                | to | No Connection*                   | N/A                      |  |  |

\* Insulate Pin 5 (gray wire)

# **Wiring for Strobe Illumination (PNP)**

In **Strobe** mode, the external illuminator is strobed with the exposure of the camera to maximize light for the short exposure times needed in dynamic applications.

**Warning:** Contact between Pin 5 (gray wire) and any ground or voltage source less than or equal to 3.5VDC may cause erratic operation in this configuration. Contact between Pin 5 (gray wire) and any voltage source greater than 3.5VDC will damage the illuminator.

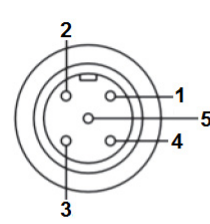

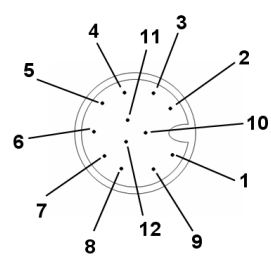

*Smart Series Illuminator Connector*

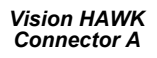

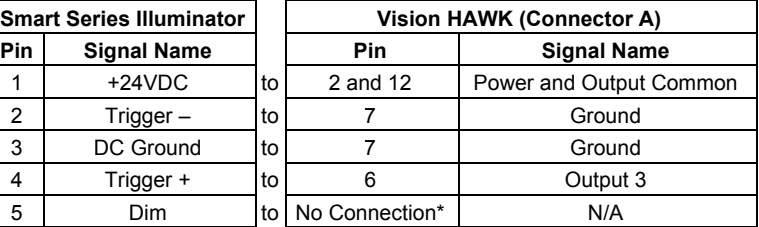

\* Insulate Pin 5 (gray wire)

# **Chapter 3** Optics and Lighting

# **Wiring for ON/OFF Illumination (NPN Only)**

**ON/OFF** allows the external illuminator to be enabled and disabled using the Vision HAWK's I/O.

**Warning:** Contact between Pin 5 (gray wire) and any voltage source greater than 3.5VDC will damage the illuminator.

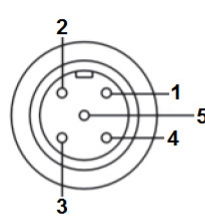

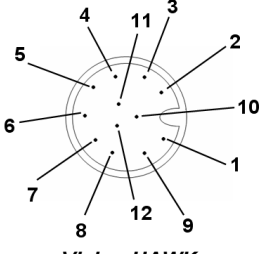

*Smart Series Illuminator Connector*

*Vision HAWK Connector A*

| <b>Smart Series Illuminator</b> |                    |    | <b>Vision HAWK (Connector A)</b> |                          |  |
|---------------------------------|--------------------|----|----------------------------------|--------------------------|--|
| Pin                             | <b>Signal Name</b> |    | <b>Pin</b>                       | <b>Signal Name</b>       |  |
|                                 | $+24VDC$           | to |                                  | Power                    |  |
| 2                               | Trigger –          | to | 7 and 12                         | Ground and Output Common |  |
| 3                               | DC Ground          | to | 7 and 12                         | Ground and Output Common |  |
| 4                               | Trigger +          | to |                                  | Power                    |  |
| 5                               | Dim                | to |                                  | Output 3                 |  |

Illumination

## **Wiring for Continuous Illumination**

**Warning:** Contact between Pin 5 (gray wire) and any ground or voltage source less than or equal to 3.5VDC may cause erratic operation in this configuration. Contact between Pin 5 (gray wire) and any voltage source greater than 3.5VDC will damage the illuminator.

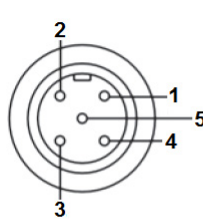

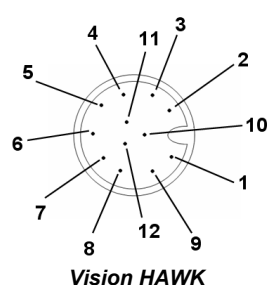

*Connector A*

*Smart Series Illuminator Connector*

|     | <b>Smart Series Illuminator</b> |    | <b>Vision HAWK (Connector A)</b> |                    |  |
|-----|---------------------------------|----|----------------------------------|--------------------|--|
| Pin | <b>Signal Name</b>              |    | Pin                              | <b>Signal Name</b> |  |
|     | $+24VDC$                        | to |                                  | Power              |  |
| 2   | $Trigger -$                     | to |                                  | Ground             |  |
| 3   | DC Ground                       | to |                                  | Ground             |  |
| 4   | Trigger +                       | to |                                  | Power              |  |
| 5   | Dim                             | to | No Connection*                   | N/A                |  |

\* Insulate Pin 5 (gray wire)

# **Vision HAWK Color**

This section describes Vision HAWK Smart Camera color functionality, which is available for the following models:

- **GMV-6800-1022G** Vision HAWK, SXGA, Color, AV+VS, C-Mount
- **GMV-6800-1222G** Vision HAWK, SXGA, Color, AV+VS, 30° Lens
- **GMV-6800-1322G** Vision HAWK, SXGA, Color, AV+VS, 45° Lens
- **GMV-6800-1422G** Vision HAWK, SXGA, Color, AV+VS, 12° Lens
- **GMV-6800-1522G** Vision HAWK, SXGA, Color, AV+VS, 15° Lens

The following topics are outlined in this section:

- White balance operation
- White balance factory setup
- White balance calibration
- White balance customer parameter setup
	- Ability to restore factory default values

# **FrontRunner Support for the Vision HAWK Color**

This section outlines the white balance support provided by FrontRunner for the Vision HAWK Color.

### **White Balance Gain Values**

The color channel gain values can be viewed by clicking the **Snapshot** step, selecting the **Acquire** tab and then activating the **Advanced** parameters as shown below:

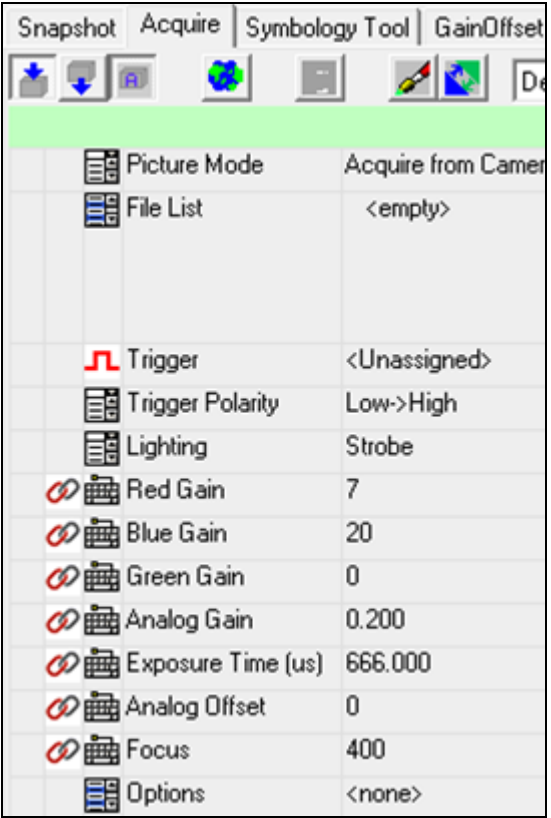

The parameters are **Red Gain**, **Blue Gain**, and **Green Gain**. These values can be manually adjusted for optimal color fidelity or by using the white balance calibration operation outlined in the next section.

# **Chapter 3** Optics and Lighting

## **White Balance Calibration**

Before running white balance calibration, place a white object such as a piece of paper in front of the camera at the current focus plane. Then initiate the white balance operation by selecting the white balance icon shown below. The color channel gains are then equalized such that the white object appears white.

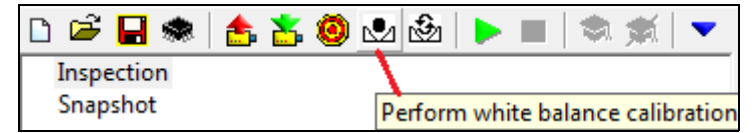

After white balance calibration, the white balance gain values are updated and the results are saved as customer parameters.

#### **Restore Preset White Balance Configuration**

The Vision HAWK unit is pre-configured with factory calibrated white balance settings. To restore the color channel gain to these preset values, select the preset white balance icon as illustrated below:

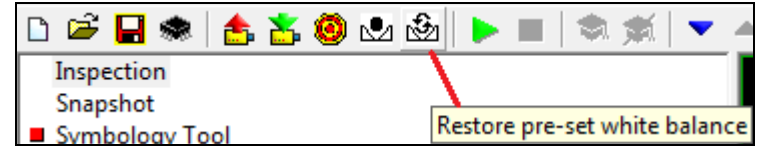

After this operation, the white balance gain values are restored to the factory preset values and saved as customer parameters.

# **Color Channel Options**

When a step is inserted in FrontRunner, the **Color Channel** or **Interpolation** operation can be selected or applied to the step as shown below:

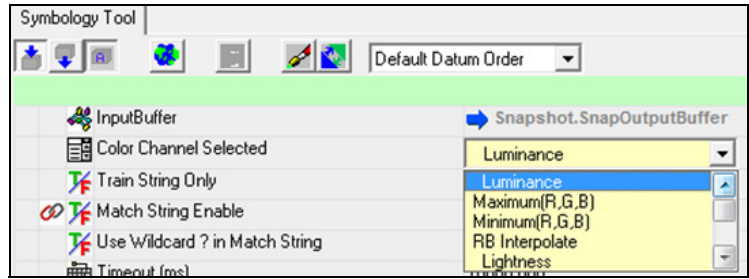

# **Use Fixed White Balance**

The color channel gain values can be fixed by clicking the **Snapshot** step, selecting the **Acquire** tab and then activating the **Advanced** parameters. To fix white balance parameters, select the **Options** dropdown and click the **Use Fixed White Balance** option as show below:

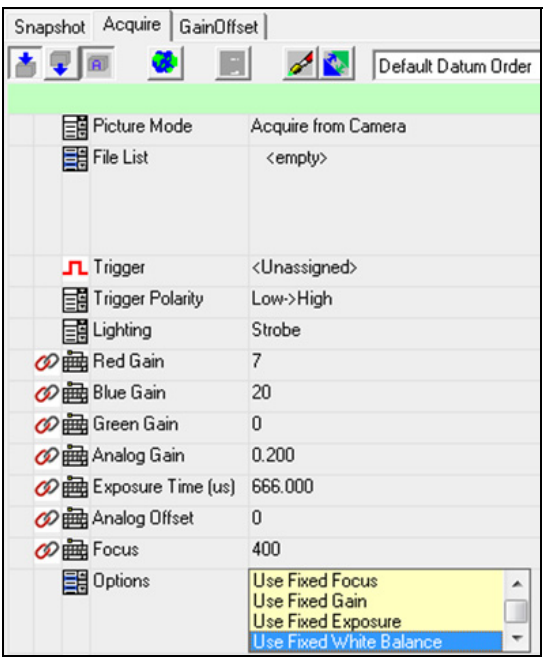

# **Chapter 3** Optics and Lighting

Device parameters are referred to as camera parameters that are saved outside of a job, such that they can be applied globally or independent of a job as well as updated outside a job. These parameters include photometry settings (gain and exposure), focus, and white balance gain.

- A new job will always inherit the current "device data" so you do not need to re-calibrate the device.
- The device data for focus, photometry, white balance, and dimensional calibration exists in two places at all times:
	- In the job (copied from the device data at job creation);
	- On the device's global /Config flash folder.

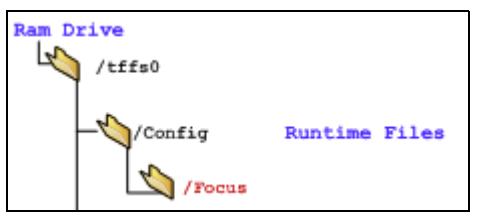

- Whenever the device parameters are calibrated, two things happen:
	- The device global data is updated in the /Config flash folder;
	- The job loaded in RAM is updated with the new data.
- The **Use Fixed White Balance** option controls whether the device parameters (white balance gains) are updated when the job is loaded from flash or downloaded to RAM with the device-wide values, or if the values last saved in the job are used instead.
	- **Normal:** Device parameters are updated when the job is loaded from flash or downloaded to RAM with the device-wide parameter values (from the **acqcfg** file).
		- If a job is opened on the PC or from a flash job slot on the device, and if a device parameter is unlocked, the value saved in the global device parameter file (acqcf) is used.
			- Job device parameter value (RAM) = Global device parameter value (/Config flash folder).

Vision HAWK Color

- Whenever an "unlocked" device parameter is updated, two things happen:
	- The device global data in RAM is updated;
	- The job loaded in RAM is updated.
- When a job is saved to a job slot, the device global data file in the /Config flash folder is updated.
- Fixed: Values last saved in the job are used.
	- If a job is opened on the PC or from a flash job slot on the device, and if a device parameter is locked, the value saved in the job is used.
		- Job device parameter loaded in RAM = Job device parameter opened (Flash Slot/PC).
		- The global device parameter file is untouched.
	- Whenever a "locked" device parameter is updated, the job loaded in RAM is updated.

# **Chapter 3** Optics and Lighting

### **White Balance Implementation**

White balance is a processing operation performed to ensure proper color fidelity in a captured digital image. The image sensor does not detect light exactly as the human eye does, and so some processing or correction of the detected image is necessary to ensure that the final image realistically represents the colors of the original image. Proper white balance is required to take into account the "color temperature" of the light source, which refers to the relative "coolness" of white light. The main purpose of white balance as it relates to the Vision HAWK is to render neutral colors correctly (gray/white) and to provide consistent color results.

Factory pre-set white balance calibration should be satisfactory for most applications, but the Vision HAWK allows for user adjustment or calibration of the white balance to account for exposure to different lighting conditions.

#### **Before white balance:**

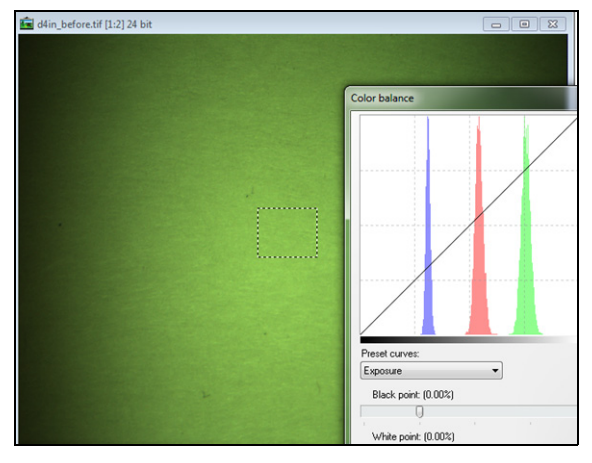

#### **After white balance:**

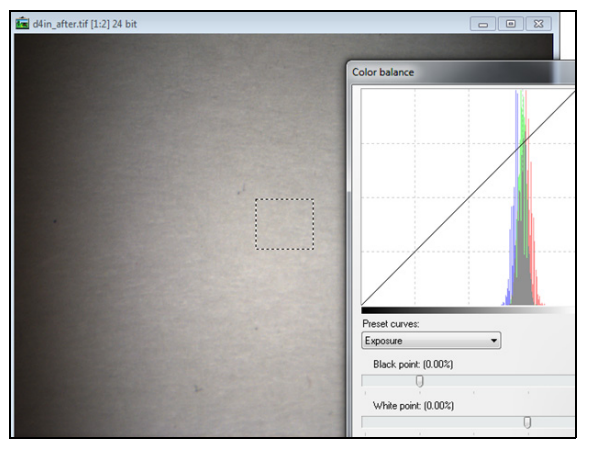

# **APPENDIX A** Connector Pinouts

This section contains information about Vision HAWK Smart Camera connectors:

- M12 12-Pin Plug on page A-2
- M12 8-Pin Socket on page A-3

# **Vision HAWK Smart Camera Connectors**

## **Connector A – M12 12-Pin Plug – Power, I/O, and Serial**

Figure A–1 shows the M12 12-pin plug at connector A.

**FIGURE A–1. Connector A – M12 12-Pin Plug**

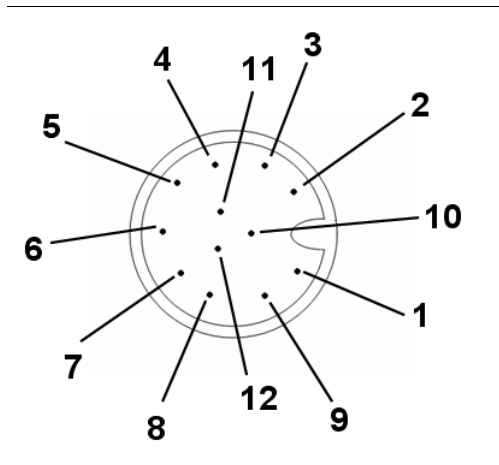

Table A–1 describes the M12 12-pin plug signals.

**TABLE A–1. Connector A – M12 12-Pin Plug**

| Pin            | <b>Function</b> |
|----------------|-----------------|
| 1              | Trigger         |
| 2              | Power           |
| 3              | Default         |
| 4              | Input 1         |
| 5              | Output 1        |
| 6              | Output 3        |
| $\overline{7}$ | Ground          |
| 8              | Input Common    |
| 9              | Host RxD        |
| 10             | Host TxD        |
| 11             | Output 2        |
| 12             | Output Common   |

Vision HAWK Smart Camera Connectors

# **Connector B – M12 8-Pin Socket – Ethernet**

Figure A-2 shows the M12 8-pin socket at connector B.

**FIGURE A–2. Connector B – M12 8-Pin Socket**

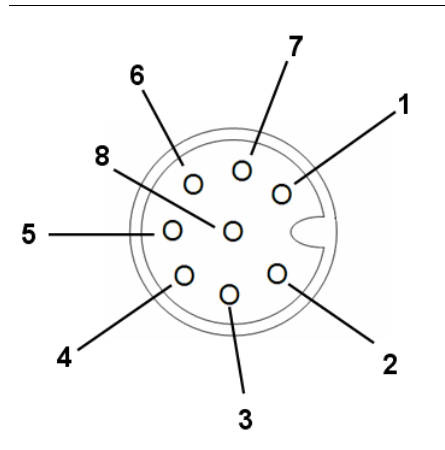

**Connector Pinouts Connector Pinouts**

**A**

Table A-2 describes the M12 8-pin socket signals.

| Pin            | <b>Function</b> |  |
|----------------|-----------------|--|
| 1              | Terminated      |  |
| $\overline{2}$ | Terminated      |  |
| 3              | Terminated      |  |
| 4              | $TX(-)$         |  |
| 5              | $RX (+)$        |  |
| 6              | $TX (+)$        |  |
| 7              | Terminated      |  |
| 8              | $RX$ $(-)$      |  |

**TABLE A–2. Connector B – M12 8-Pin Socket**

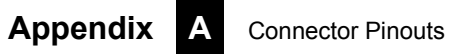

# **APPENDIX B Cable Specifications**

This section contains information about Vision HAWK Smart Camera cables.

Note: Cable specifications are published for information only. Microscan does not guarantee the performance or quality of cables provided by other suppliers.

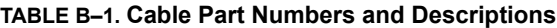

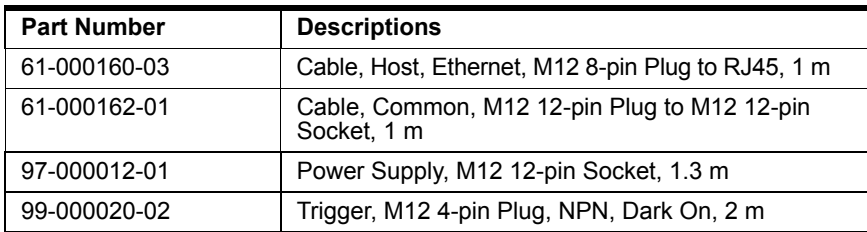

# **61-000160-03 Cable, Host, Ethernet, M12 8-pin Plug to RJ45, 1 m**

The 61-000160-03 Cable, Host, Ethernet, M12 8-pin Plug to RJ45, 1 m is a 1 meter cable with an 8-pin M12 connector on one end and a standard RJ45 connector on the other end.

Figure B-1 shows the 61-000160-03 Cable, Host, Ethernet, M12 8-pin Plug to RJ45, 1 m.

#### **FIGURE B–1. Cable, Host, Ethernet, M12 8-pin Plug to RJ45, 1 m**

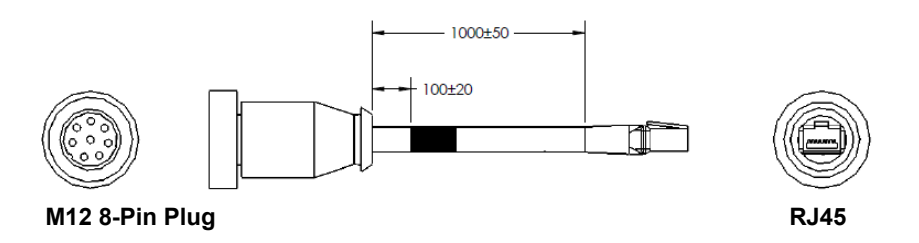

**Important:** Be sure that the retaining clip on the RJ45 connector has locked into place in the Ethernet receptacle on the PC and is not being impeded by the rubber housing.

**Note:** A screw-down version of this cable is also available (61-000160-02).

# **61-000162-01 Cable, Common, M12 12-pin Plug to M12 12-pin Socket, 1 m**

The 61-000162-01 Cable, Common, M12 12-pin Plug to M12 12-pin Socket, 1 m is a 1 meter cable with a 12-pin M12 plug on one end and a 12-pin M12 socket on the other end.

Figure B-2 shows the 61-000162-01 Cable, Common, M12 12-pin Plug to M12 12-pin Socket, 1 m.

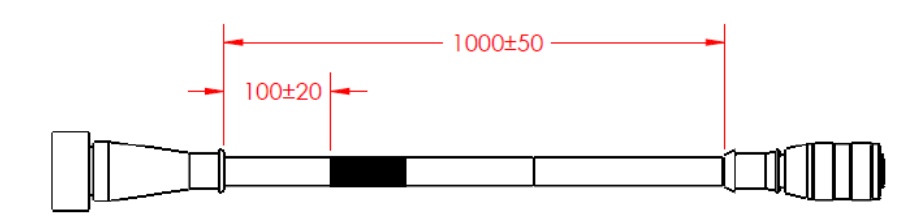

**FIGURE B–2. Cable, Common, M12 12-pin Plug to M12 12-pin Socket, 1 m**

**Note:** A screw-down version of this cable is also available (61-000162-02).

# **97-000012-01 Power Supply, M12 12-pin Socket, 1.3 m**

The 97-000012-01 Power Supply, M12 12-pin Socket, 1.3 m is a 90-254 VAC, +24VDC power supply.

Figure B-3 shows the 97-000012-01 Power Supply, M12 12-pin Socket, 1.3 m.

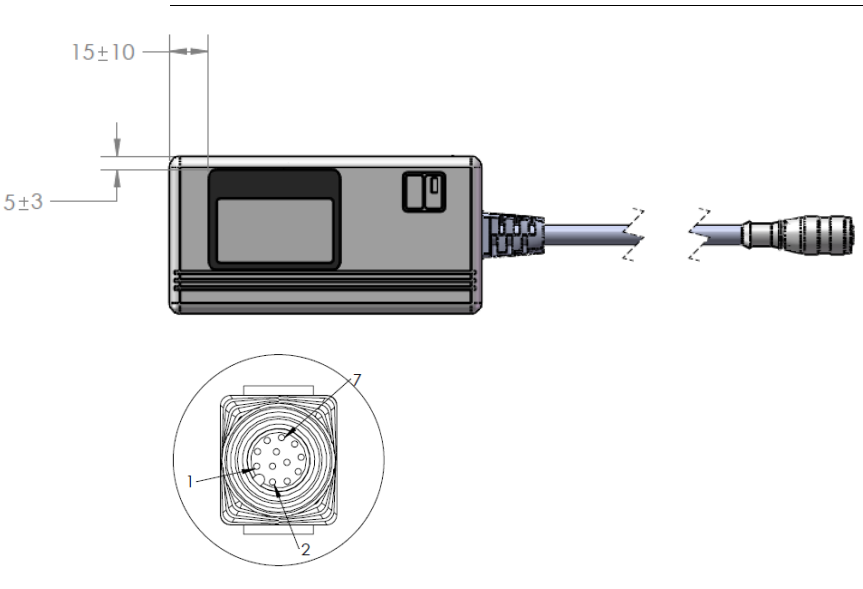

**FIGURE B–3. Power Supply, M12 12-pin Socket, 1.3 m**

**M12 12-Pin Socket**

# **99-000020-02 Trigger, M12 4-pin Plug, NPN, Dark On, 2 m**

The 99-000020-02 Trigger, M12 4-pin Plug, NPN, Dark On, 2 m is a photo sensor with a 4-pin M12 connector.

Figure B-4 shows the 99-000020-02 Trigger, M12 4-pin Plug, NPN, Dark On, 2 m.

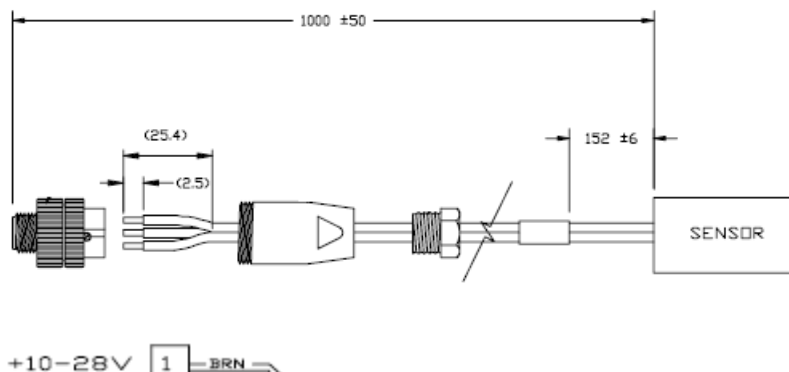

#### **FIGURE B–4. Trigger, M12 4-pin Plug, NPN, Dark On, 2 m**

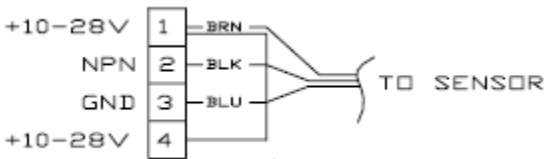

#### **99-000020-02 Schematic**

# **Appendix B** Cable Specifications

# **APPENDIX C** General Specifications

This section contains specifications and dimensions for the Vision HAWK Smart Camera and Vision HAWK C-Mount Smart Camera.

# **Vision HAWK Smart Camera General Specifications**

# *Physical Characteristics*

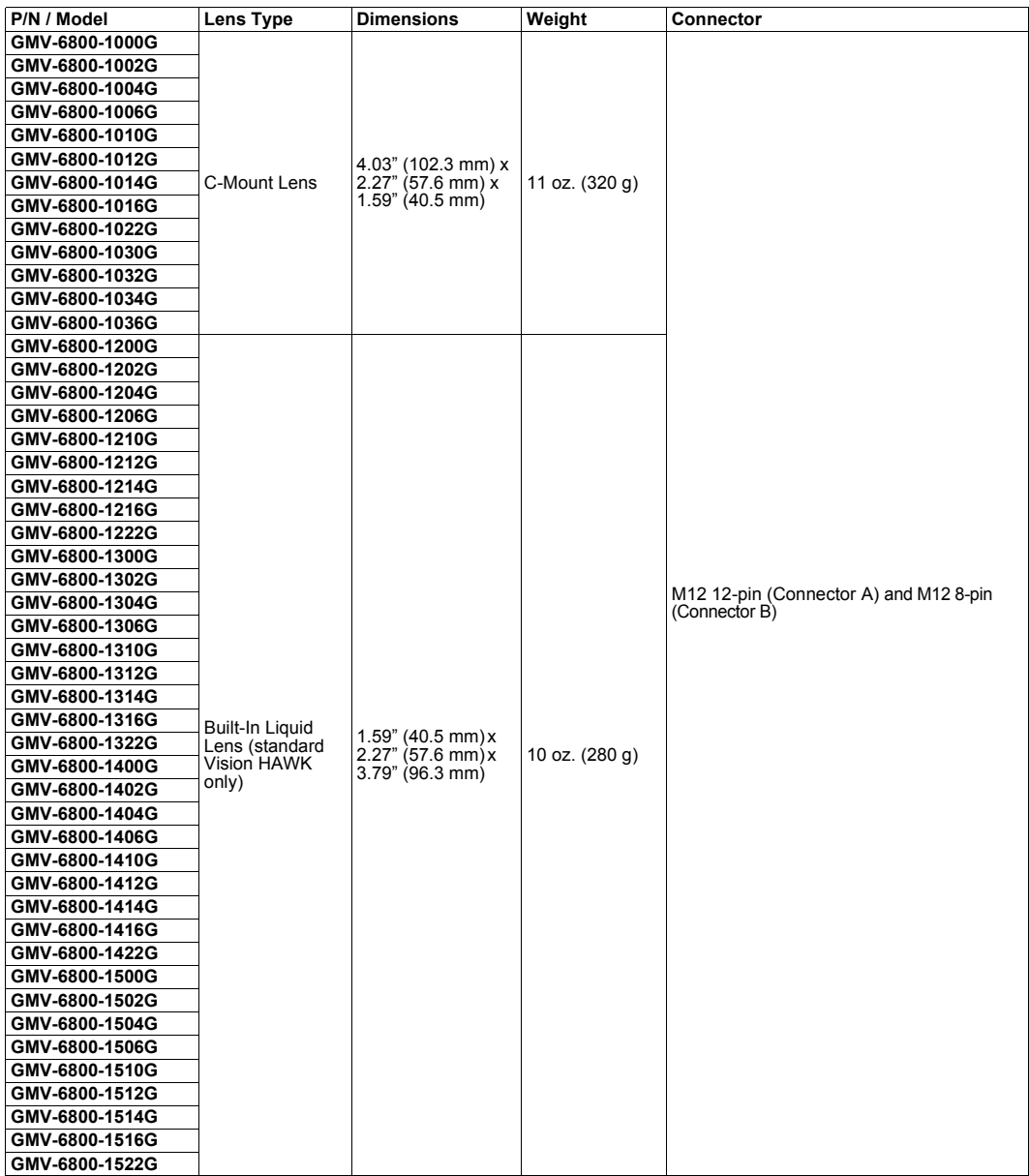

# *Optics*

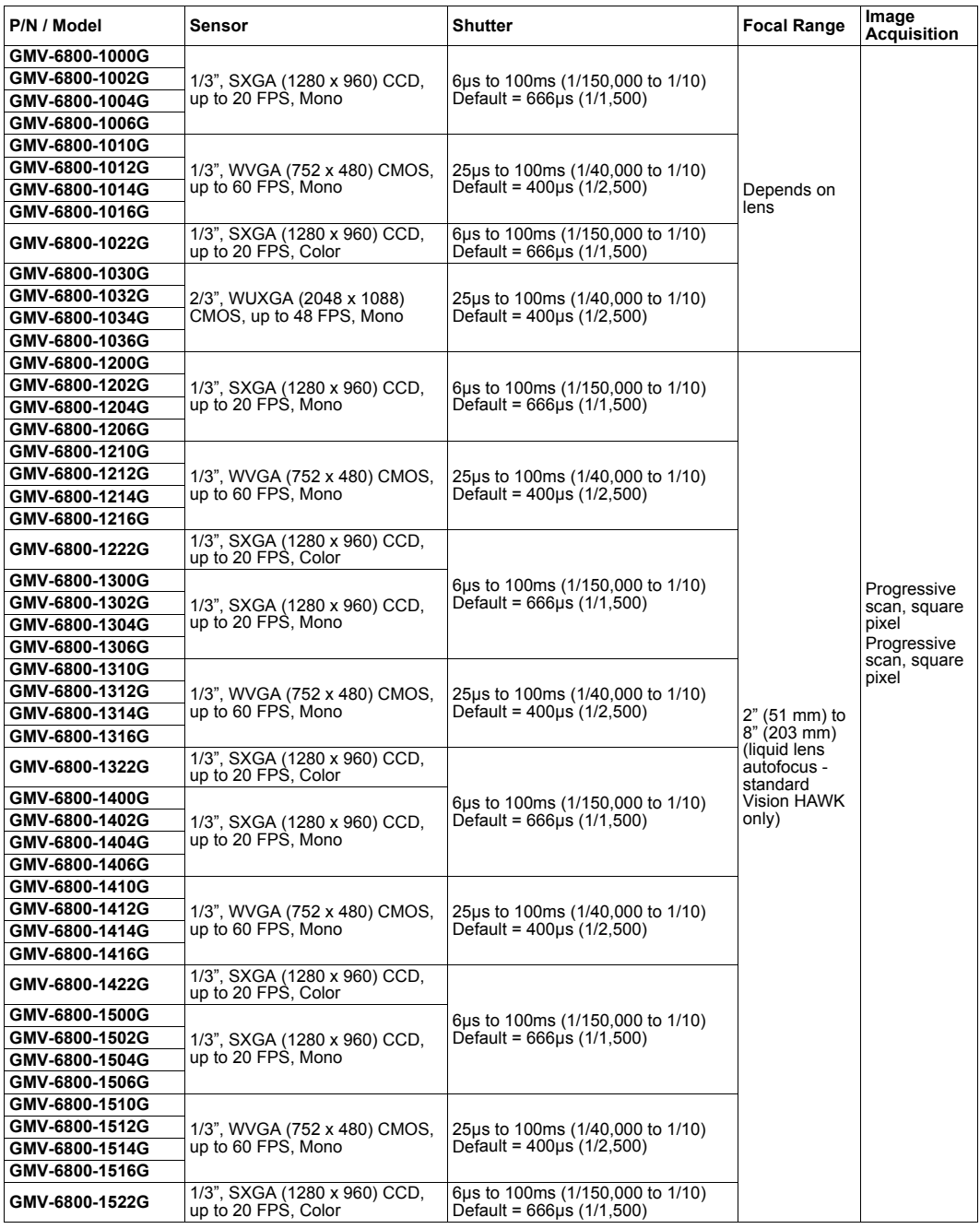

**C**

# *Communications, I/O, Illumination, Laser Output*

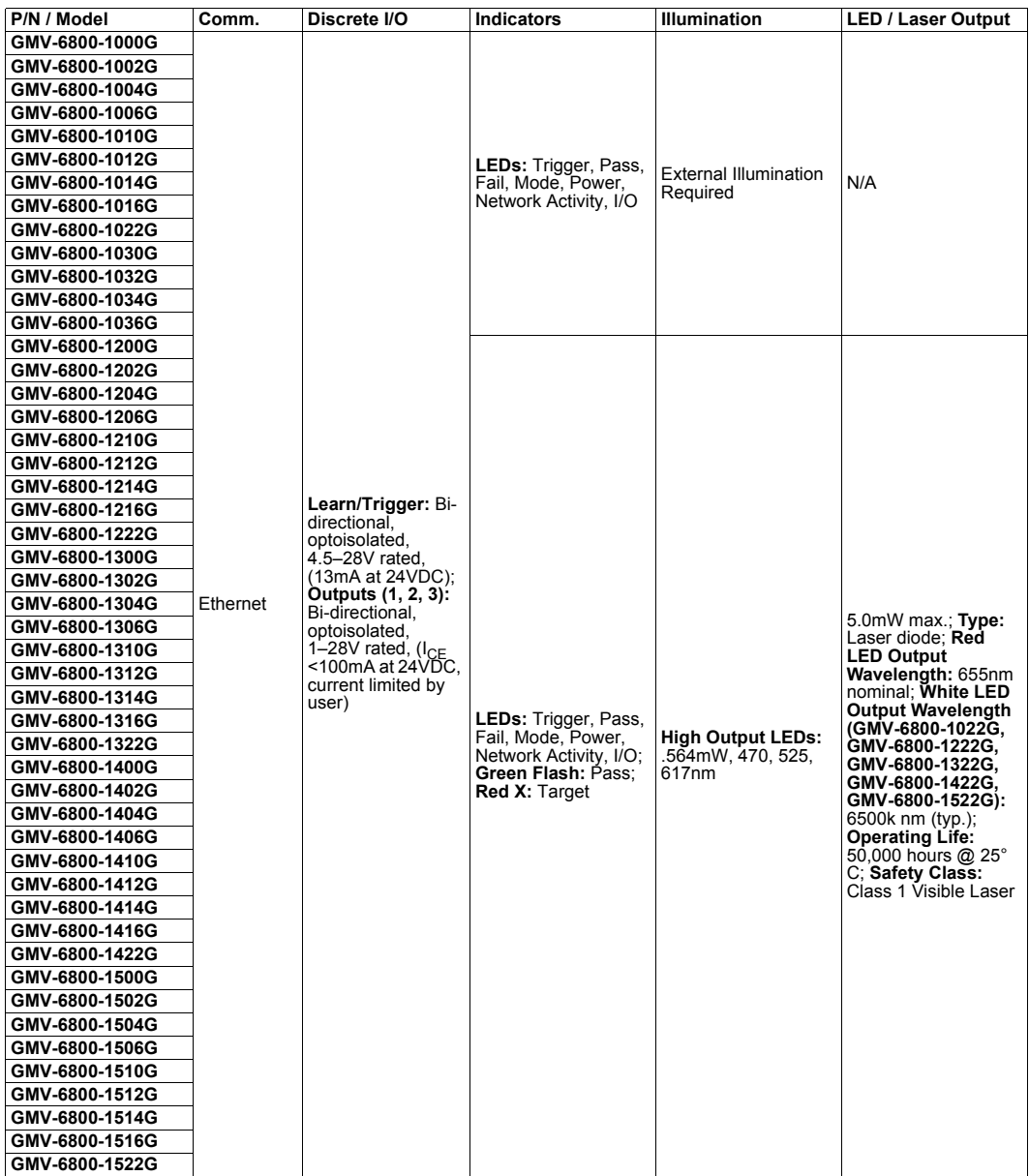
#### *Power*

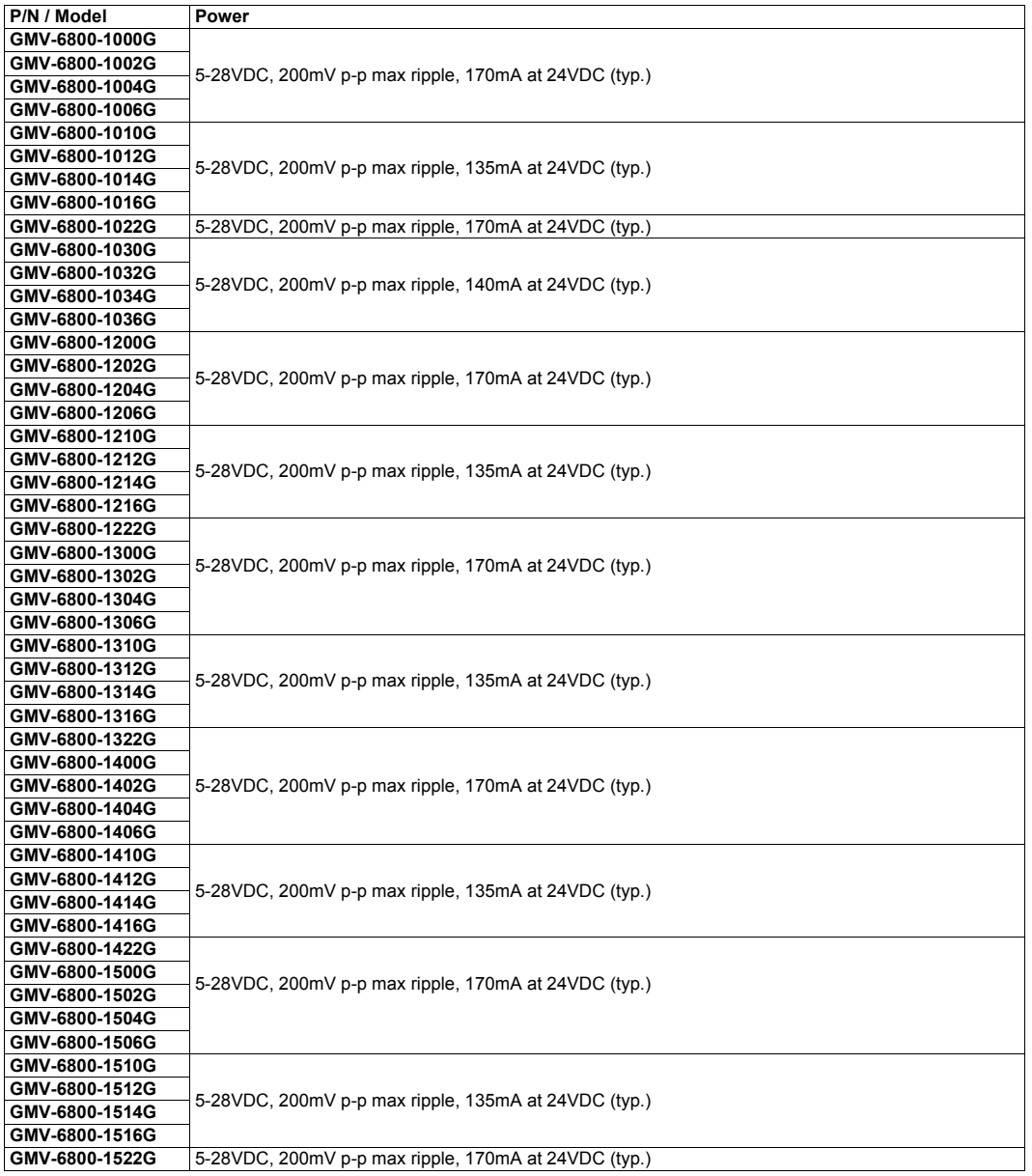

**C**

# *Operating Environment; Agency Compliance*

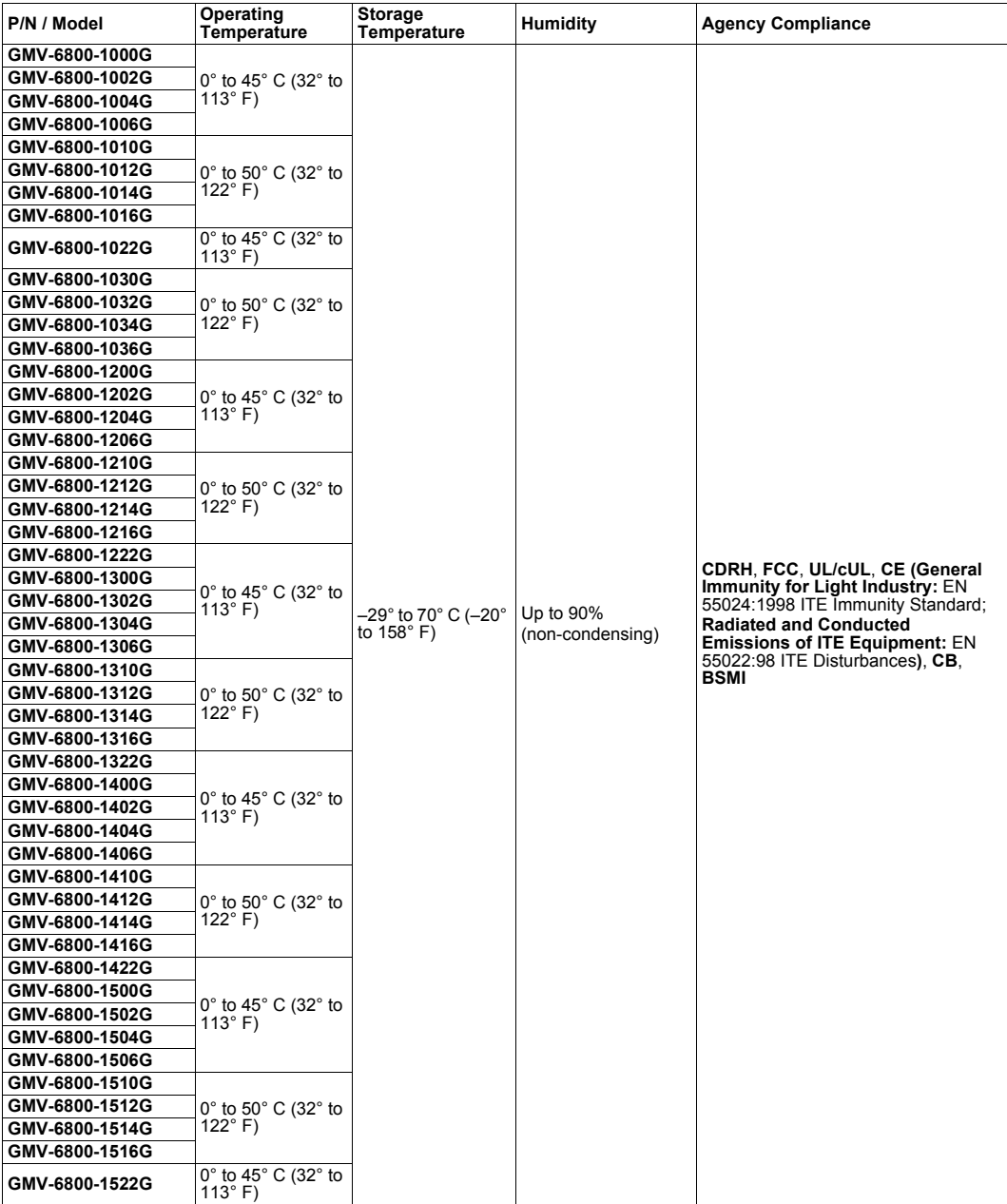

Dimensions

#### **Dimensions**

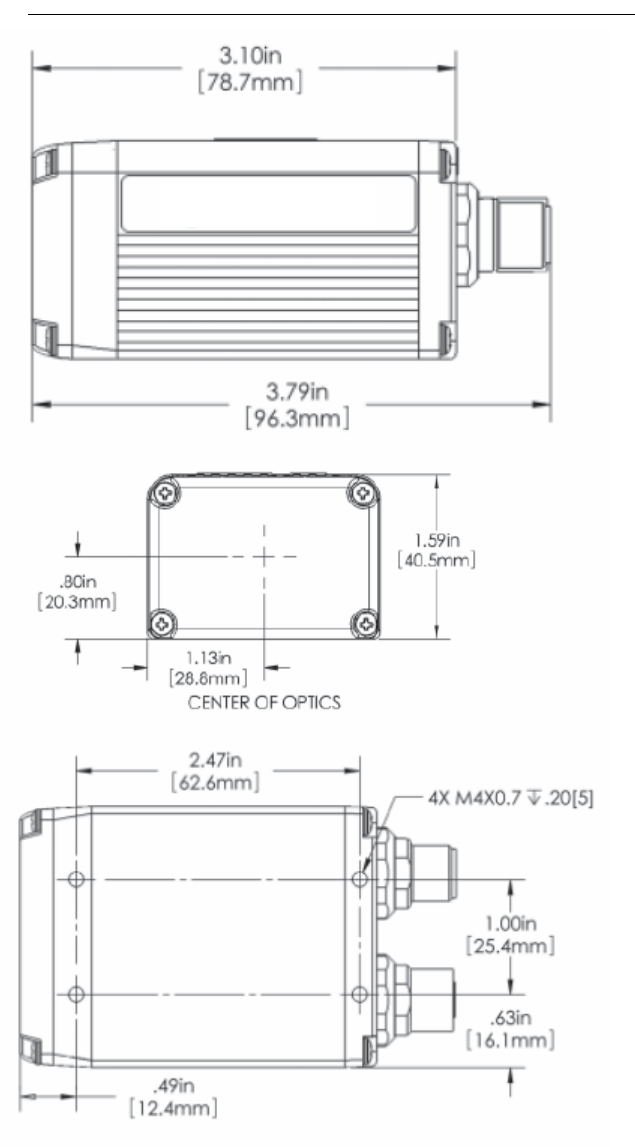

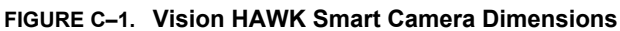

**Note:** Nominal dimensions shown. Typical tolerances apply.

**C**

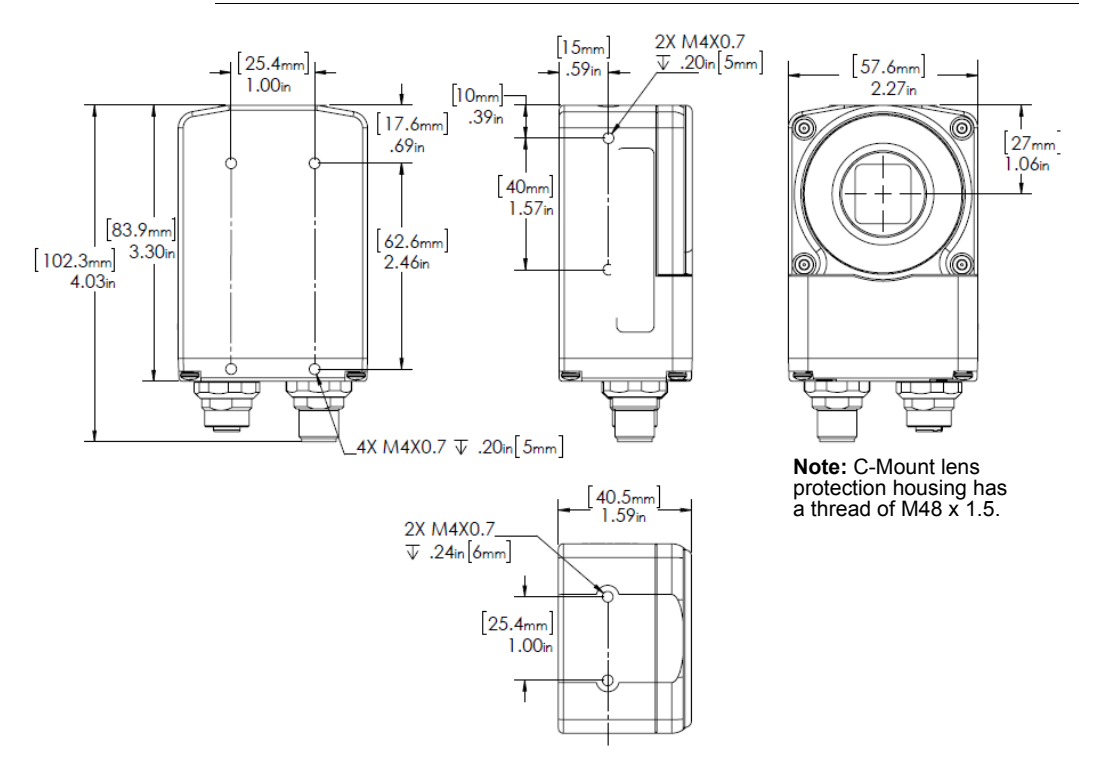

**FIGURE C–2. Vision HAWK C-Mount Smart Camera Dimensions**

**Note:** Nominal dimensions shown. Typical tolerances apply.

# Field of View and Working Distance

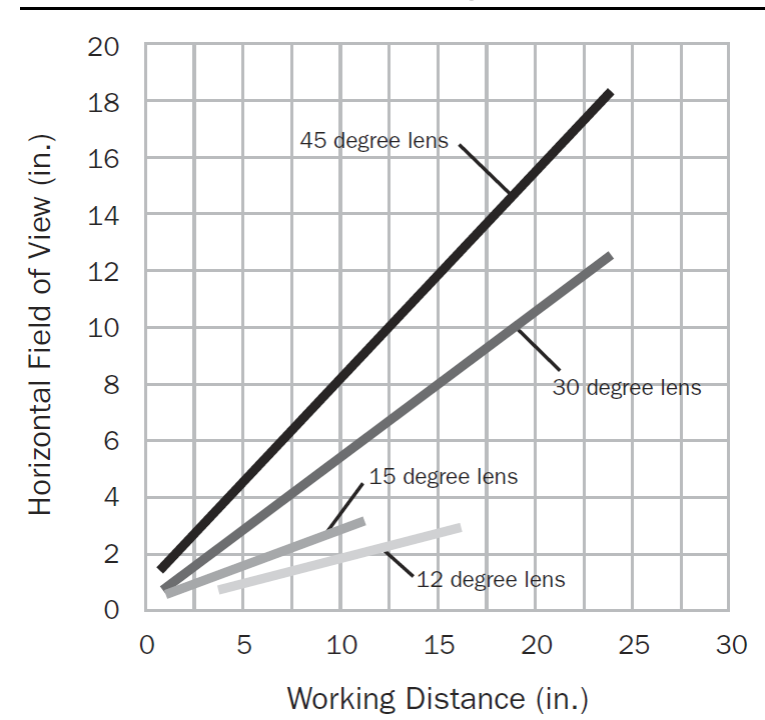

## **Field of View and Working Distance**

**C**

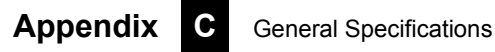

# **D**

# **APPENDIX D** CloudLink Web HMI

**CloudLink** allows you to visualize **Microscan Link** values and images from compatible Microscan smart cameras and vision systems. It runs in your web browser, and is compatible with a wide variety of modern browsers including those found on tablets and smart phones.

This appendix contains information about CloudLink support for the Vision HAWK. Refer to *Getting Started with CloudLink –* installed in the documentation folder **C:\Microscan\Vscape\Documentation** during AutoVISION/Visionscape installation – for detailed information about configuring and using the CloudLink web HMI.

CloudLink requires an HTML5-compatible browser.

- Internet Explorer 10 or later
- Google Chrome
- Firefox
- Mobile Safari (iPhone / iPad)
- Mobile Chrome on Android devices

The following browswers were explicitly tested for compatibility:

- Internet Explorer 10.0.9
- Internet Explorer 11.0.2
- Google Chrome 33.0
- Firefox 28.0

Additional Notes:

- Windows Safari is not supported.
- Internet Explorer 11 or later and Google Chrome 33 or later are recommended for extended CloudLink sessions.

## **Connecting**

To launch CloudLink, use your favorite web browser and enter the address of your device in the browser's address bar. For example, if you have a Microscan smart camera on your network at address **10.20.1.123**, you would enter:

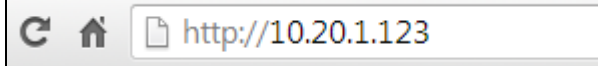

CloudLink also works with **Visionscape Software** and with **AutoVISION**'s Emulator.

To connect to a software-based job running in FrontRunner or AutoVISION:

First, be sure the job is running, and then type the following into your browser's address bar:

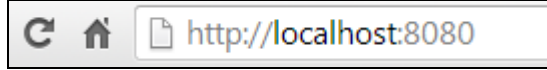

**Note:** You must specify port **8080** for a PC-based connection. If you are connecting to a PC-based system from a different machine on the network, use the IP address of the PC instead of the local host. For example, use **http://10.20.1.234:8080** if the PC's IP address is **10.20.1.234**.

Once you press the **Enter** key, you should see the following home page:

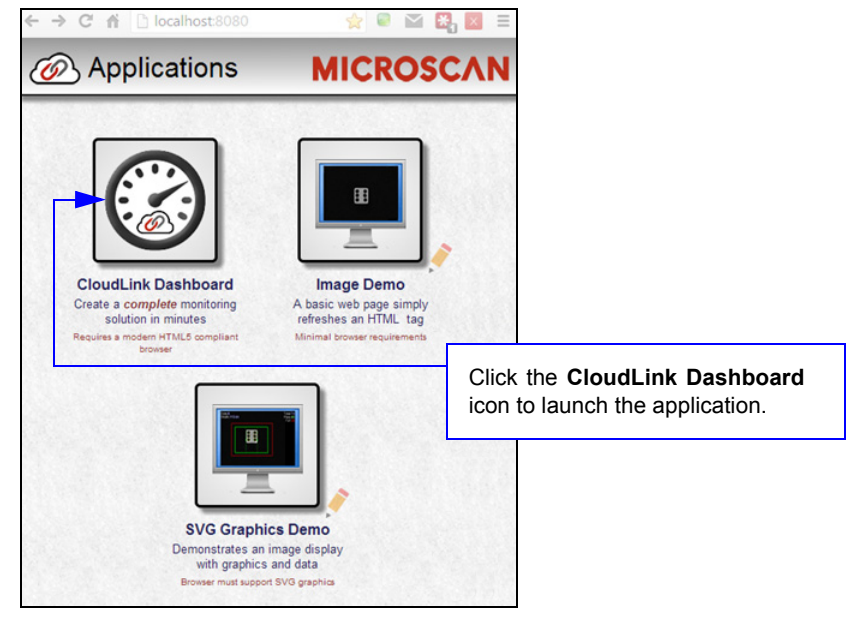

## **Application Overview**

The CloudLink Dashboard user interface is a single page web app-style application. Most web pages show information that can typically extend beyond the bottom of the browser window, requiring the user to scroll to see it. They typically contain links to other pages, which is how the user navigates around a web site.

In contrast, CloudLink behaves more like an application, expanding to fill the browser window, and automatically adapting to any changes in the dimensions of the window. Although CloudLink allows you to define and use multiple display pages, they are all contained within a single web page.

The browser stores a maximum of 50 images. The camera stores images, image thumbnails, and data records that can be requested via the web page or API. When memory is full, the camera will first delete full-size images, then thumbnails, and ultimately the data records on a first in-first out basis.

This is a typical view of a CloudLink page.

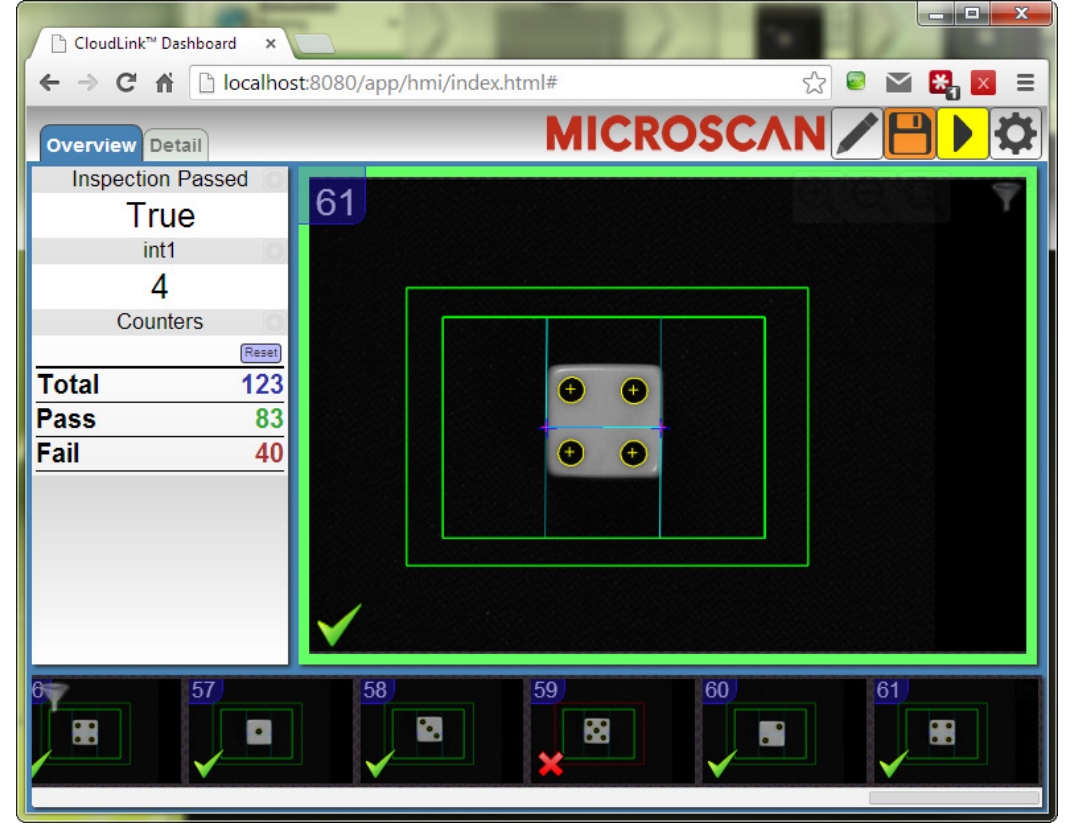

**Note:** CloudLink does not currently support display of color images from color cameras.

## **Application Bar**

The **Application Bar** is located at the top of the CloudLink interface.

**Overview** Detail

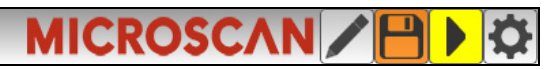

There are three components to the Appplication Bar:

- **A set of page selection buttons.** In the example above they appear as tabs, but the style can be customized if necessary.
- **A logo.** The position and contents of the logo can be customized.
- **A toolbar.** The toolbar provides access to various CloudLink settings and modes. The position and size of the toolbar can be customized.

# **Pages, Panels, and Widgets**

The main area of CloudLink displays one of a number of **pages**. If there is more than one page defined, you can switch between them by using the page selection buttons on the application bar, or by using the arrow keys on your keyboard.

Each page is organized into a set of regions called **panels**. The following image shows an empty page to demonstrate the arrangement of the panels on a page.

Note the names, which start with **.panel-**. It is not necessary to know these names to use CloudLink; however they do have significance if there should be need for customization. Customizing CloudLink requires the modification of CSS (Cascading Style Sheets). The names shown correspond to the CSS class selector for that panel.

The purpose of the panels is to act as containers for a number of **widgets**. Each widget has the ability to visualize and interact with one or more items of inspection data such as Microscan Link values, inspection counters, timing information, or images.

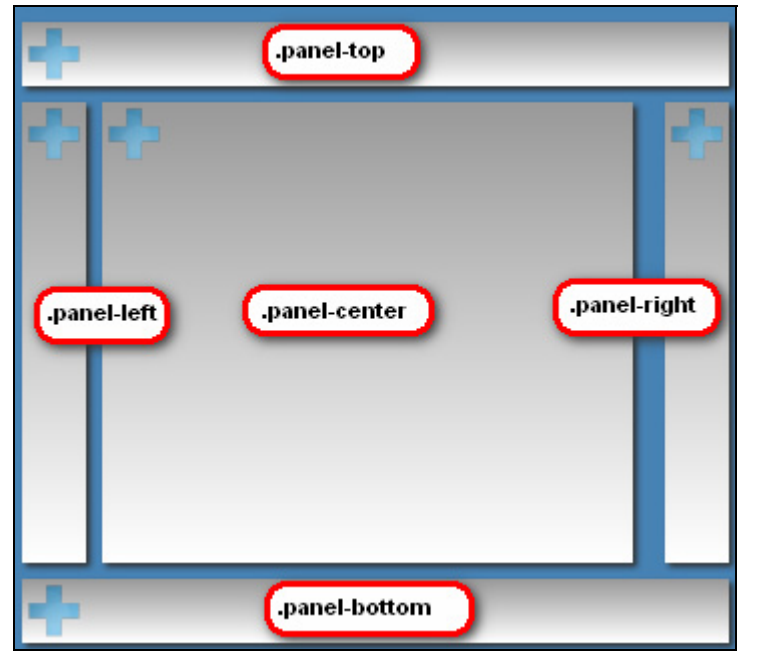

**D**

#### **Appendix D** CloudLink Web HMI

Each panel has special layout and behavior properties that can be exploited to create a wide variety of different layouts. The following table summarizes the position and properties of each panel:

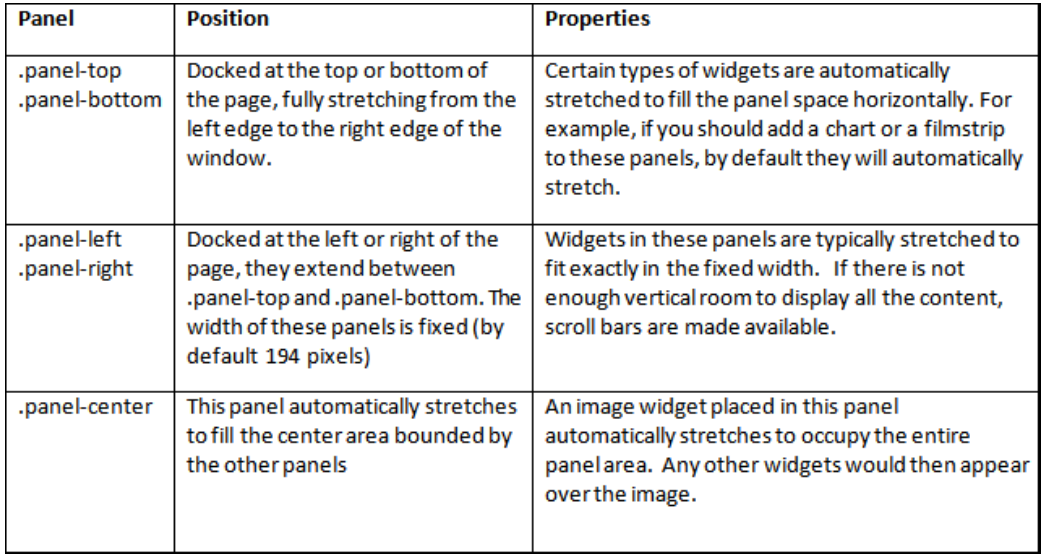

If a panel does not have content (i.e. no widgets are placed in it), it is hidden from view, with the other panels adjusted to occupy the available space. Examples of possible page layouts:

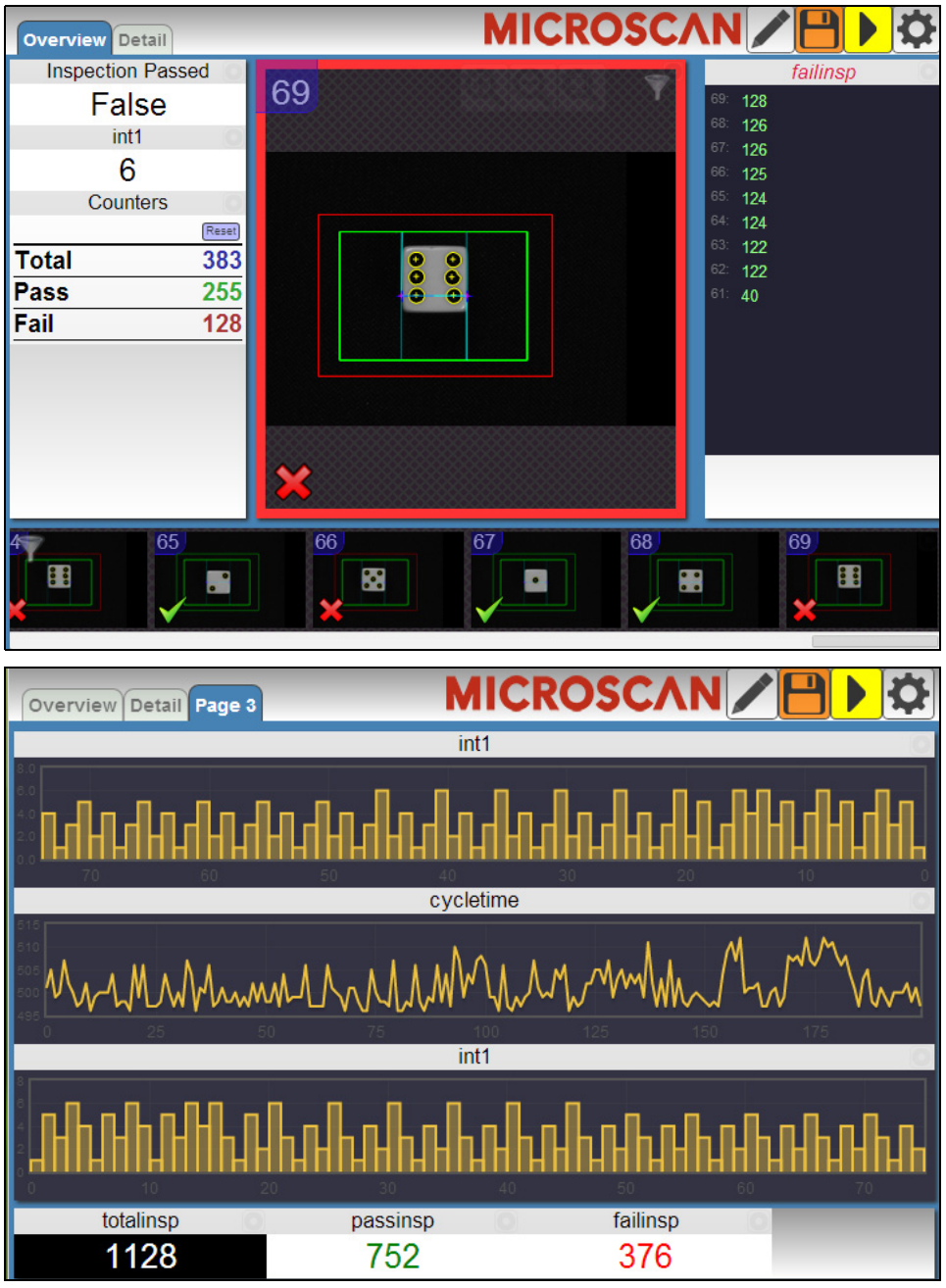

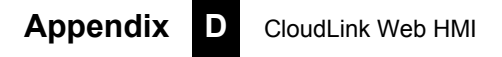

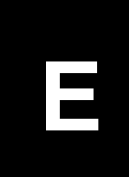

# **APPENDIX E** Serial Commands

This section provides descriptions of the serial commands that can be sent to the camera via TCP (Telnet) port, AutoVISION Terminal, or HyperTerminal.

#### **Serial Command Syntax**

**< >** = Required argument. Replace appropriately.

For example:

**-u <DB\_User\_name>** becomes **-u av** where **av** replaces **DB\_User\_name**.

**|** = Mutually exclusive arguments. Choose one from the list.

**{ }** = Used with **|** to specify a list of choices for an argument.

**[ ]** = Optional parameter.

**Important:** Unless otherwise stated, commands will respond with **!OK** on success and **!ERROR** on failure.

#### **GETIMAGE <-transfer=ymodem> [-format={jpg|png}] [-quality ={0-100}] [-woi=left,top,right,bottom] [-inspection=n]**

Initiates serial transfer of inspection image (RS-232 only).

**Note:** This command always returns the last (most recent) image.

**-transfer=ymodem** is currentlynot optional - only Ymodem protocol is supported.

**-format={jpg|png}** specifies the format of the image. If omitted, the image format is JPG.

**-quality=***n* specifies a JPG compression quality of *n* less than or equal to 100. The default quality is **80** if not specified.

**Note:** The PNG format provides lossless image compression. If **format** is set to **PNG**, the **quality** setting does not apply.

**woi=left,top,right,bottom** specifies a rectangular area of the image to be included in the output image. If omitted, the full image buffer is returned.

**-inspection=***n* specifies the inspection from which to retrieve an image. The image will be from the first snapshot within that inspection. If not specified, the image will be from the first inspection that does contain a snapshot.

The following example will retrieve an image from the camera with these settings: **Protocol:** ymodem; **Format:** png; **Quality:** N/A; **Inspection:** second inspection.

#### **GETIMAGE –transfer=ymodem –format=png –inspection=2**

The following example will retrieve an image from the camera with these settings: **Protocol:** ymodem; **Format:** jpg (default); **Quality:** 50; **Inspection:** first inspection (default).

**GETIMAGE –transfer=ymodem –quality=50**

#### **ONLINE**

Starts all inspections.

#### **OFFLINE**

Stops all inspections.

#### **TRIGGER**

Triggers an inspection.

#### **vt [n]**

Triggers an inspection by pulsing a Virtual I/O point.

For example:

#### **vt 1**

will return pulse **VIO1**. The inspection will run if it is configured to use **VIO 1** as a trigger.

If specified, the VIO index must be in the allowed range for Virtual I/O points within Visionscape. The virtual I/O line will be set high then low.

If VIO Index is not specified, VIO1 is assumed.

**Fail Return:** Return **!ERROR** followed by the reason for the failure.

For example:

#### **!ERROR No such trigger**

when the index specified '**n**' is out of range of virtual triggers.

#### **REBOOT [-noload]**

Reboots the device.

**-noload** = do not load BOOT job.

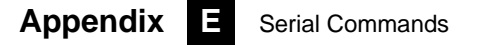

#### **MEMAVAIL [-cp]**

Returns available memory for device or coprocessor.

#### **MEMCONTIG [-cp]**

Returns maximum memory block for device or coprocessor.

#### **MEMFRAGS [-cp]**

Returns memory fragments for device or coprocessor.

#### **MEMINFO [-cp] [-v]**

Returns memory summary "avail/contig/frags" for device or coprocessor. Verbose.

#### **VERSION**

Returns Visionscape software version.

#### **JOBSAVE [-slot=]<n>**

Saves current job to slot *n.*

#### **JOBLOAD [-slot=]<n> [-r]**

Loads job from slot *n*.

**-r** = Start inspections.

#### **JOBDELETE {[-slot=]n|-all}**

Deletes job in slot *n*, or all jobs if **-all**.

**Important:** Does not delete the current job loaded in camera memory.

#### **JOBINFO [[-slot=]n] [-v]**

Gets job summary or info about slot *n*.

**JOBINFO** with no arguments returns a list of all jobs on the device.

**-v** = Verbose *n*. This option shows the amount of space that would be freed if the job were deleted. It also lists the total disk space and free disk space.

#### **JOBBOOT [-slot=]<n>**

Sets bootup job slot *n* (RS-232 only).

#### **JOBDOWNLOAD <-transfer=ymodem>**

Downloads .avz job packaged via transfer method (RS-232 only).

#### **SET <tagname> <value>**

Sets value of a global tag.

The tagname must correspond to one of the supported tags within the device.

The value can contain spaces.

The command is terminated by a carriage return and/or line feed character.

The value can be a list of comma-separated items to set a sequence of tags:

Send **SET int1 1, 2, 3** to set int1 = 1,  $int2 = 2$ ,  $int3 = 3$ .

The AVP service allows setting of step and datum information from the job tree using forward slash '/' in the symbolic name path. **SET avp/insp1/snapshot1/acq1/gain 2.0** paths are not case-sensitive and do not need to be fully qualified if unique.

**SET avp/acq1/gain 2.0** will set the same gain value if there is only one acquire.

#### **Appendix E** Serial Commands

Control tags in the AVP service such as **START**, **STOP**, and **TRIGGER** act as momentary switches. **SET avp.start 1** is equivalent to the **ONLINE** command. **avp.start** will reset immediately and always read as **0**.

**Success Return:** On success will return **!OK** followed by an echo of the command.

For example:

#### **!OK SET matchstring1**

**Fail Return:** On failure will return **!ERROR** followed by the reason for the failure.

For example:

**!ERROR Tag matchstring66 not found**

#### **GET {tagname|service|service.tagname}**

Gets value of a global tag.

The tagname must correspond to one of the supported tags within the device.

The command is terminated by a carriage return and/or line feed character.

Include an index to get a single value from an array such as **GET int1**. If the index is omitted, the full array of values will be returned in a commaseparated list of values.

Send **Get {tagname|service.tagname|service}** to get the value of a tag within the global data service. To get the value of a tag within another service, prefix the tagname with the service name. For example, a **GET <service.tagname>** command such as **GET eip.input** for the EIP input assembly.

The AVP service allows retrieval of step and datum information from the job tree using forward slash '**/**' in the symbolic name path. **GET avp/insp1/snapshot1/status** paths are not case-sensitive and do not need to be fully qualified if unique.

**GET avp/snapshot1/status** will return the same result if there is only one inspection.

When issued against a step, **GET avp/snapshot1** will return the values for all datums.

**Success Return:** On success will return the value stored in the tag.

For example:

#### **ABCD**

**Fail Return:** On failure will return !ERROR followed by the reason for the failure.

For example:

#### **!ERROR Tag matchstring66 not found**

#### **INFO [tagname|service]**

Gets information about a tag or service.

**INFO** with no arguments gets a list of services.

**INFO <service>** gets a list of tags in that service.

**INFO <service.tagname>** gets attributes of the tag as well as a list of subtags.

The AVP service allows retrieval of step and datum information from the job tree using forward slash '**/**' in the symbolic name path. **INFO avp/insp1/snapshot1/status** paths are not case-sensitive and do not need to be fully qualified if unique.

**INFO avp/snapshot1/status** will return the same result if there is only one inspection.

When issued against a step, **INFO avp/snapshot1** returns properties of the step, a list of child datums, and a list of child steps. Child steps are indicated by a trailing forward slash.

#### **QUERYAUTOCAL**

Returns photometry settings: Gain, Exposure, and Focus.

#### **AUTOCAL**

Performs automatic calibration of photometry settings: Gain, Exposure, and Focus.

#### **TARGET {0|1|off|on}**

Turns targeting LEDs On or Off.

#### **CHECKSUM {BOOT | KERNEL | BOOTPARAM}**

Gets a checksum on an individual part of the system.

#### **HELP**

Returns a list of all serial commands showing correct syntax and functionality descriptions.

# **APPENDIX F** Vision HAWK Boot Modes

This section describes the Vision HAWK's Diagnostic Boot Mode and Boot Error Mode.

#### **Diagnostic Boot Mode**

The Vision HAWK supports a special boot mode used for diagnostics and recovery. There are two ways in which the camera can be put into this mode:

- **1.** This method requires an Ethernet connection between the host PC and Vision HAWK. Power-on the unit and hold the AutoVISION button down until the green flash illuminates once. For C-Mount versions, hold the button down for approximately 30 seconds. The unit is now configured for IP address 192.168.0.10 with subnet mask 255.255.255.0. Establish a telnet connection between the host PC and Vision HAWK. The [SAFE-KERNEL] prompt is displayed.
- **2.** This method requires a QX-1 and a serial connection between the host PC running a terminal emulator and Vision HAWK camera. Power-on the unit and hold down the Tab key down for several seconds. The unit will boot to a [SAFE-KERNEL] prompt with communication settings of 115200, N, 8, 1 (baud, parity, data bits, stop bits).

Once the unit is booted, there are many possible actions the user can take. However, the most useful actions are listed below.

In rare situations, the boot job executed at camera startup can cause unexpected behavior. If this is the suspected case, it is possible to disable loading and running of the boot job at startup using the following command.

**[SAFE-KERNEL]** BP\_UpdateStartupOptions(0, 0)

Note that the loading and running of the boot job is automatically re-enabled the next time a job is saved to camera flash from AutoVISION or FrontRunner.

At boot time, the system configures itself using a set of information known as boot parameters. To obtain a list of the current configuration's boot parameters, issue the following command:

**[SAFE-KERNEL]** BP\_Dump()

Should your device need to be configured with different IP information, follow the example below and substitute the appropriate settings for IP address, subnet mask, and gateway address, respectively.

**[SAFE-KERNEL]** BP\_UpdateIP("192.168.0.10", "255.255.255.0", "192.168.0.100")

It is possible to configure the system to acquire its IP address via DHCP or to use a static IP address. Issue the following command with a '0' for static IP or a '1' for DHCP.

```
[SAFE-KERNEL] BP_UpdateDHCP(0)
```
#### **Boot Error Mode**

The Vision HAWK enters an error mode on boot if it's unable to fully load Visionscape. This mode is visually displayed to the user by flashing the Error LED along with the OUTPUT 1, OUTPUT 2, and OUTPUT 3 LEDs on the front of the unit. Additionally, this mode is represented as a "BOOT\_ERR" in the Network Overview tool.

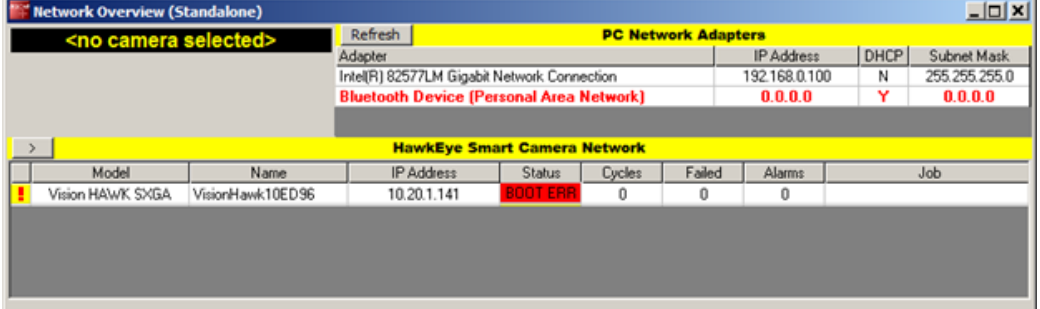

If you encounter this error condition, you will need to reload the firmware using the Smart Camera Firmware Update Tool.

# **Appendix F** Vision HAWK Boot Modes